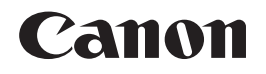

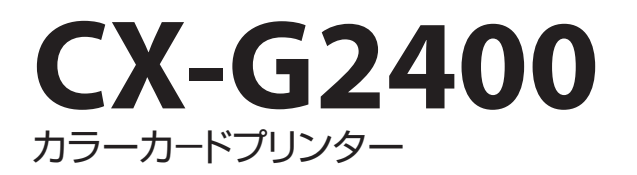

# 基本操作ガイド

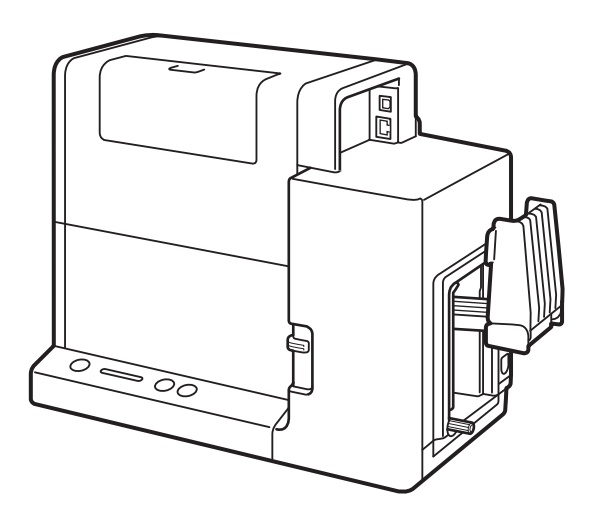

この製品のご使用前に、本書に書かれた安全性に関する注意文をお読みください。 いつでも使用できるように大切に保管してください。

**JPN** 

# 取扱説明書について

本製品には、次のような取扱説明書があります。用途にあわせてお使いください。

## ⨋ セットアップガイド

• 設置から使えるようになるまでの準備を説明しています。 はじめにお読みください。

### 基本操作ガイド (本書)

- 本製品を安全にお使いいただくための注意事項が記載されています。 使用の前に必ずお読みください。
- 本製品の基本的な機能・操作を説明しています。 印刷するときの基本操作や用紙セットのしかたのほかに、トラブルの対処方法を知りた いときにもお読みください。

## ⨋ ユーザーズガイド

- 本製品の具体的な操作方法を説明した PDF 形式の取扱説明書です。\*1
	- 基本操作
	- 印刷
	- メンテナンス
	- 困ったときには
	- 付録( プリンターの移動のしかた、プリンタードライバーのアンインストール、 ネットワーク設定 )
	- 仕様
- 付属の「 プリンターソフトウェア CD-ROM 」に収録されています。

\*1 ユーザーズガイドをご覧になるには Acrobat Reader が必要です。 お使いのコンピューターに Acrobat Reader がインストールされていない場合は、アドビシス テムズ社のホームページからダウンロードし、インストールを行ってください。

# 目次

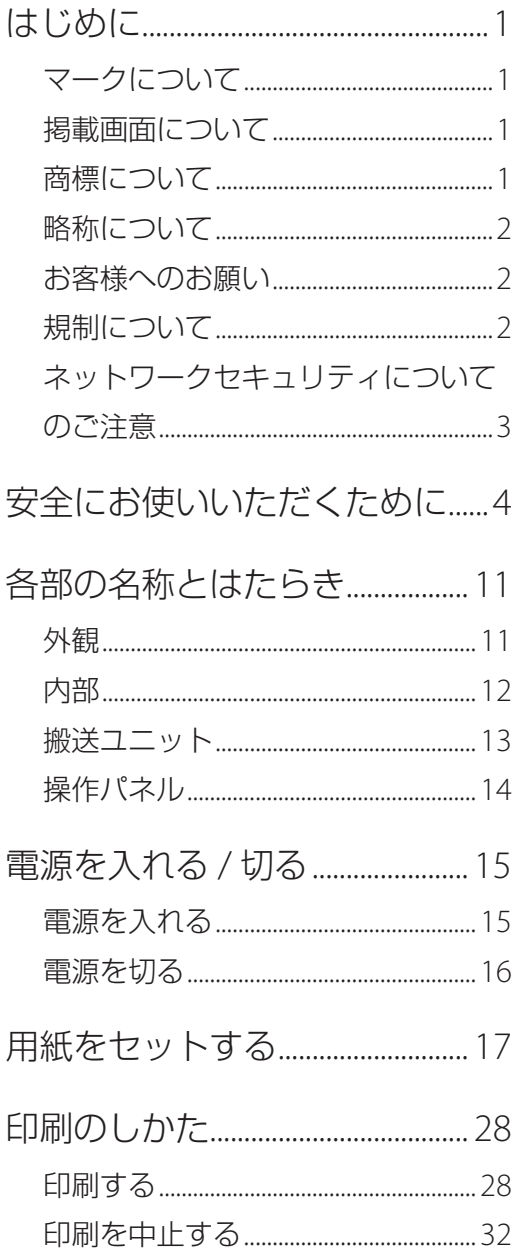

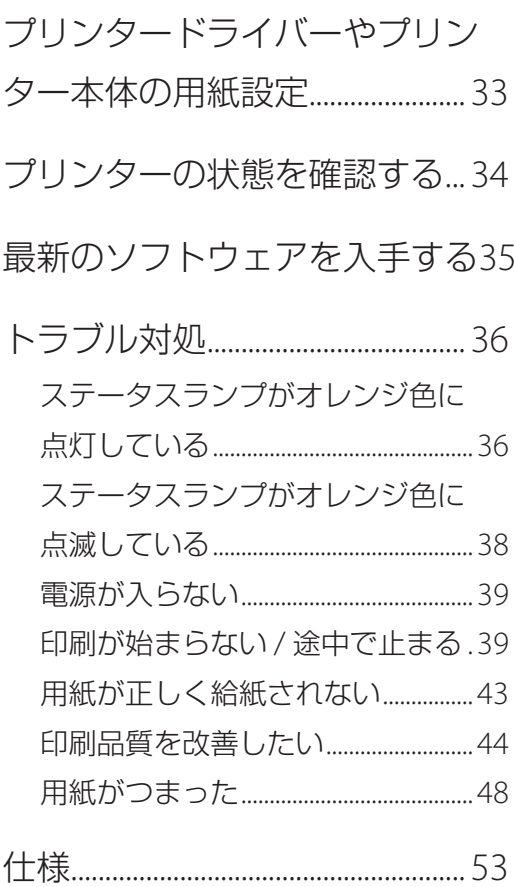

# <span id="page-3-0"></span>はじめに

このたびは、カラーカードプリンター CX-G2400 をお買い上げいただきまして、誠にありがとうござ います。

本製品の機能を十分にご理解いただき、効果的にご利用いただくため、ご使用になる前に本書をひと とおりお読みください。

本書では、本製品をご活用いただくための情報が説明されています。

## マークについて

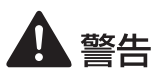

取り扱いを誤った場合に、死亡または重傷を負うおそれのある警告事項が書かれて います。安全に使用していただくために、かならずこの警告事項をお守りください。

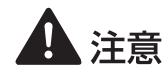

取り扱いを誤った場合に、傷害を負うおそれや物的損害が発生するおそれのある注 意事項が書かれています。安全に使用していただくために、かならずこの注意事項 をお守りください。

守っていただきたい重要事項が書かれています。製品の故障・損傷や誤った操作を 重要 防ぐために、かならずお読みください。

メモ 操作の参考になることや補足説明が書かれています。

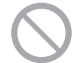

製品の取り扱いにおいて、その行為を禁止することを示しています。指示内容をよ く読み、禁止されている事項は絶対に行わないでください。

## 掲載画面について

本書では、Windows 7 をご使用の場合に表示される画面で説明しています。

## 商標について

- Canon、Canon ロゴは、キヤノン株式会社の商標です。
- Microsoft、Windows は、米国 Microsoft Corporation の米国およびその他の国における登録商標 または商標です。
- Adobe および Acrobat は、Adobe Systems Incorporated( アドビシステムズ社 )の商標です。
- その他、本書に記載されている会社名、商品名は各社の登録商標または商標です。

## <span id="page-4-0"></span>略称について

本書に記載されている名称は、下記の略称を使用しています。

- Microsoft Windows 10 日本語版を Windows 10 と表記しています。
- Microsoft Windows 8.1 日本語版を Windows 8.1 と表記しています。
- Microsoft Windows 7 日本語版を Windows 7 と表記しています。
- Microsoft Windows を Windows と表記しています。

## お客様へのお願い

- 本書の一部または全部を無断で転載する事は、禁止されています。
- 本装置および付属ソフトウェアの仕様や本書に記載されている内容は、将来予告なしに変更される 場合があります。
- 本書は内容について万全を期していますが、万一不審な点や誤り、記載もれなどでお気づきの点が ございましたら、お客様相談センターまでご連絡ください。
- 本装置および付属ソフトウェアを運用した結果につきましては、上記に関わらず責任を負いかねま すので、あらかじめご了承ください。

## 規制について

### ■ カラープリンター使用に関する注意事項

紙幣、有価証券などを本製品で印刷すると、その印刷物の使用如何に拘わらず、法律に違反し、 罰せられます。 関連法律 刑法 第 148 条、第 149 条、第 162 条 通貨及証券模造取締法 第1条、第2条 等

### <span id="page-5-0"></span>■ 雷波障害規制について

この装置は、クラス B 情報技術装置です。この装置は、家庭環境で使用することを目的としてい ますが、この装置がラジオやテレビジョン受信機に近接して使用されると、受信障害を引き起こ すことがあります。 取扱説明書に従って正しい取り扱いをして下さい。

VCCI-B

本装置は、事務所等で使用される装置ですが、電波障害規制(VCCI)では、家庭環境でも使用でき得 る規制値を満たしています。

## ネットワークセキュリティについてのご注意

本製品は電気通信事業者(移動通信会社、固定通信会社、インターネットプロバイダーなど)の通信 回線(公衆無線 LAN を含む)に直接接続することができません。本製品をインターネットに接続する 場合は、必ずルーターなどを経由して接続してください。

# <span id="page-6-0"></span>▲安全にお使いいただくために

本製品をお使いになる前に、「安全にお使いいただくために」をよくお読みいただき正しくご使用くだ さい。

ここに書かれている警告や注意、重要事項は、お使いになる人や他の人への危害、財産への損害を未 然に防ぐための内容ですので、必ずお守りください。

また、取扱説明書に記載されていること以外は行わないでください。

### ■ 設置について

• 設置スペースは十分におとりください。

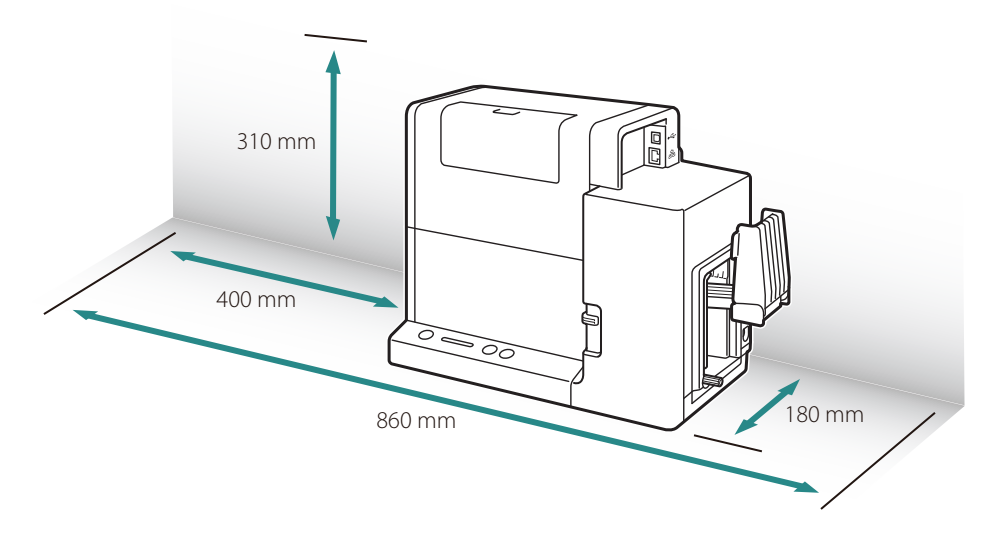

警告

- 本製品の上に次のようなものを置かないでください。
	- アクセサリーなどの金属物
	- コップ、花瓶、植木鉢などの水や液体が入った容器

これらが本製品内部の電気部品などに接触すると、火災・感電の原因になります。 本製品内部に入った場合は、直ちに電源を切り、電源プラグをコンセントから抜いてお買い 求めの販売店にご連絡ください。

• アルコール、シンナーなどの引火性溶剤の近くに設置しないでください。引火性溶剤が本製 品内部の電気部品などに接触すると、火災や感電の原因になります。

## 小注意

• 本製品を次のような場所に設置しないでください。火災や感電の原因になることがあります。

- 湿気やほこりの多い場所
- 調理台や加湿器のそばなど油煙や湯気があたる場所
- 雨や雪が降りかかる場所
- 潮風が当たる場所
- 高温な場所
- 火気の近く
- ぐらついた台の上や傾いた所など不安定な場所、振動の多い場所に設置しないでください。 落ちたり、倒れたりして、けがの原因になることがあります。
- 直射日光が当たる場所やエアコンの側、車の中などのように、温度変化の激しい場所には置 かないでください。火災・故障の原因となることがあります。

### 重要

- 次の使用環境でお使いください。 温度 15 ℃~ 30 ℃、湿度 10% ~ 80%( ただし結露なきこと )
- 部屋を急激に暖めた場合や、暖かい部屋へ本製品を移動した場合、内部に水滴( 結露 )が生じるこ とがあります。この場合は、一時間以上放置して周囲の温度や湿度に慣らしてから使用してください。
- 本製品の設置場所が水平ではない場合、エラーが発生したり、インクが出なくなったりするなど、 正常に動作しないことがあります。
- 強い磁気を発生する機器の近くや磁界のある場所には設置しないでください。誤作動や故障の原因 になることがあります。

■ 電源について

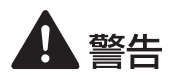

- 付属の電源コードおよび AC アダプター以外は使用しないでください。また、付属の AC アダ プターを他の製品に使用しないでください。火災や感電の原因になります。
- 電源コードおよび AC アダプターを熱器具に近づけないでください。コードの被覆が溶けて、 火災や感電の原因になります。
- 延長コードは使用しないでください。火災や感電の原因になります。
- タコ足配線はしないでください。火災や感電の原因になります。
- 電源プラグはコンセントに確実に差し込んでください。電源プラグの刃に金属などが触れる と火災・感電の原因になります。
- 電源コードおよび AC アダプターを傷つけたり、破損したり、加工したりしないでください。 また、重いものを置いたり、加熱させたり、引っぱったりしないでください。傷ついた部分 から漏電して、火災や感電の原因になります。
- AC アダプター本体へ電源コードを巻きつけるなど、コードの根元部分にストレスのかかるこ とはしないでください。傷ついた部分から漏電して、火災や感電の原因になります。
- 濡れた手で電源プラグを抜き差ししないでください。感電の原因になります。
- 電源コードを束ねたり、結んだりしないでください。火災や感電の原因になります。
- 近くに雷が発生したときは、電源プラグをコンセントから抜いてご使用をお控えください。 雷によっては火災・感電・故障の原因になります。
- アース線を接続してください。アース線を接続せずに万一漏電した場合は火災や感電の原因 になります。
- アース線を接続するときは、以下の点にご注意ください。

[ アース線を接続してよいもの ]

- ・コンセントのアース端子
- ・接地工事(D 種)が行われているアース端子

「アース線を接続してはいけないもの1

水道管:配管の途中でプラスチックになっている場合があり、その場合にはアースの役目を 果たしません。ただし、水道局がアース対象物として許可した水道管にはアース線を 接続できます。

ガス管:ガス爆発や火災の原因になります。 電話線のアースや避雷針:落雷のときに大きな電流が流れ、火災や感電の原因となります。

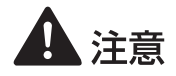

- 電源プラグを抜くときは、必ずプラグを持って抜いてください。電源コードを引っぱるとコー ドが傷ついて火災・感電の原因となります。
- AC アダプターをプリンターから取り外すときは、必ず先に電源プラグをコンセントから抜い てください。電源プラグがコンセントに接続している状態で AC アダプターの接続端子が金

属部分に接触すると、火災や感電の原因になります。

- いつでも電源プラグを抜けるように、電源プラグの周りにはものを置かないでください。非 常時に電源プラグを抜けなくなります。
- 指定された以外の電源電圧で使用しないでください。また、接続するコンセントの電源容量 に十分余裕があることを確認してください。火災・感電・故障の原因となります。

### ■ 取り扱いについて

- 本製品を分解・改造しないでください。火災・感電の原因になります。
- 本製品内部に金属類を差し込んだり、クリップやホチキスの針などの金属片を落としたりし ないでください。また、水や引火性溶剤(アルコール、ベンジン、シンナーなど)をこぼさ ないでください。これらが本製品内部の電気部分に接触すると、火災や感電の原因になります。 本製品内部に入った場合は、直ちに電源を切り、電源プラグをコンセントから抜いてお買い 求めの販売店にご連絡ください。
- 異常な音やにおい、発熱、発煙に気づいたときは、直ちに電源を切り、電源プラグをコンセ ントから抜いてお買い求めの販売店にご連絡ください。そのまま使用すると火災・感電の原 因になります。お客様による修理は危険ですから、絶対におやめください。
- 本製品の近くでは可燃性のスプレーを使用しないでください。スプレーのガスが本製品内部 の電気部品などに接触すると、火災・感電の原因になります。

# 4注意

- 万一、本製品を落としたり、破損したりした場合は、直ちに電源を切り、電源プラグをコン セントから抜いてお買い求めの販売店にご連絡ください。そのまま使用すると火災・感電の 原因になることがあります。
- 長期間本製品をご使用にならないときは、安全のため電源を切り、電源プラグをコンセント から抜いてください。
- 本製品の上に重いものを置かないでください。置いたものが倒れたり、落ちたりして、けが の原因になることがあります。
- 電源コードやケーブル類、製品内部のギア・ベルト・ローラー・電気部品に子供が触れない

8

ように注意してください。けがや故障の原因になることがあります。

- 搬送ユニットをプリンターから取り出すときは、搬送ユ ニットを落とさないように必ず両手でしっかり持ってく ださい。
- プリンター内部に手を入れないでください。故障やけが の原因になることがあります。また、プリンター内部に 付着したインクで手や衣服を汚すことがあります。
- 給紙トレイが動作しているときは、トレイに触れないで ください。また、トレイ下部に手を入れたり物を置いた りしないでください。けがや故障の原因になります。
- 本製品で印刷したシールは、くだもの、野菜などの食品 に直接貼らないようにしてください。食品などに貼る場 合はラップ等の上に貼ってください。

## 重要

- プリンターが動作中にインクタンクカバーおよび搬送ユニットレバーを開けたり、電源を切ったり、 電源プラグをコンセントから抜いたりしないでください。故障の原因になることがあります。
- 印刷中に電源が切れた場合( 電源プラグや AC アダプターが抜けたとき、停電したときなど )は、 搬送ユニットを引き出したりせずに、プリンターの電源を入れなおしてから操作してください。電 源を入れなおさない状態で無理に引き出すと、故障の原因になることがあります。
- テレビやラジオ、スピーカーなど、磁気の強いものの近くで使用しないでください。誤動作するこ とがあります。また、テレビやラジオの近くで使用すると、電波受信を妨害することがあります。

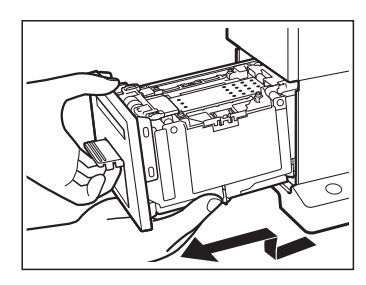

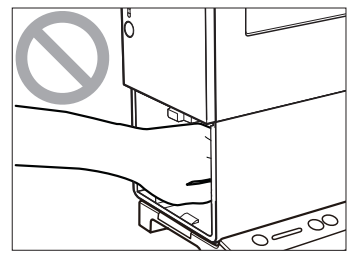

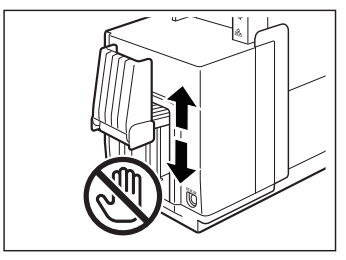

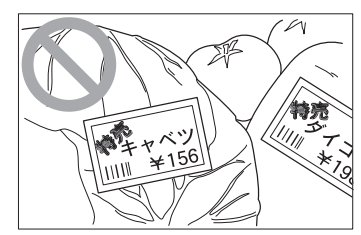

■ 移動について

# 4 注意

- 本製品を移動させるときは、電源を切り、電源プラグをコンセントから抜き、インターフェ イスケーブルを取り外してください。そのまま移動すると、電源コードやケーブルが傷つき、 火災や感電の原因になります。
- 本製品を運ぶときは、本製品を落とさないように必ず 両手でしっかり持ってください。また、給紙トレイや排紙 トレイ ( オプション )は持たないでください。破損する恐 れがあり、本製品を落としてけがの原因になることがあり ます。
- 本製品を運ぶときは、排紙トレイ ( オプション )を取り外 してください。

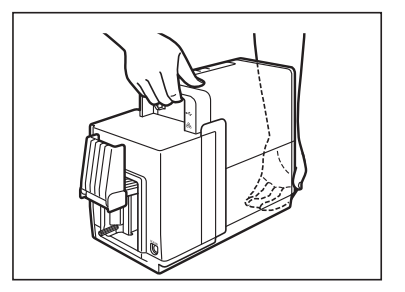

- 本製品は水平を保ったまま静かに移動してください。移動によりインクが本製品内部にこぼ れると、火災・感電・故障の原因になることがあります。
- 本製品を移動または輸送するときは、事前に必ずプリンタードライバーから[ 屋内移動準備 ] または[ 輸送準備 ]を実行してください。必要な処置を行わずに、そのまま移動または輸送 すると、インクが本製品内部にこぼれて、火災・感電・故障の原因になることがあります。

■ 保守 / 点検について

- 電源プラグを定期的に抜き、その周辺およびコンセントに溜まったほこりや汚れを乾いた布 で拭き取ってください。ほこり、湿気、油煙の多いところで、電源プラグを長期間差したま まにすると、その周辺に溜まったほこりが湿気を吸って絶縁不良となり、火災の原因になり ます。
- 本製品を清掃するときは、アルコール、シンナーなどの引火性溶剤は使用しないでください。 引火性溶剤が本製品内部の電気部品などに接触すると火災や感電の原因になります。
- 電源コード、電源プラグ、AC アダプターは定期的に点検してください。次のような状態のと きは、火災や感電の原因になりますので、お買い求めの販売店にご連絡ください。
	- 電源プラグに焦げ跡がある
	- 電源プラグの刃が変形している
	- 電源コードを曲げると、電源が切れたり入ったりする
- 電源コードの被覆に傷、亀裂、へこみがある
- 電源コード、AC アダプターが熱くなる
- 電源コード、電源プラグ、AC アダプターが次のように取り扱われていないか、定期的に点検 してください。火災や感電の原因になります。
	- 電源コネクタが緩んでいる
	- 電源コード、AC アダプターが重いものの下敷きになっている
	- 電源コードが引っぱられていたり、鋲(ステイプル)などで固定されていたりするなど、 ストレスを与えられている
	- 電源プラグが緩んでいる
	- 電源コードが束ねられている
	- 電源コードが通路にはみ出している
	- 電源コード、AC アダプターが暖房器具の前にある

## 11 注意

• 本製品を清掃するときは、必ず電源を切って、電源プラグをコンセントから抜いてください。 火災や感電の原因になります。

### ■ インクタンク・メンテナンスカートリッジについて

# 4 注意

- 保管の際は子供の手の届かない場所に保管してください。誤飲等の事故につながります。も し飲み込んだ場合は、直ちに医師に相談してください。
- インクが目に入った場合は、すぐに多量の流水で洗浄し、もし刺激が残るような場合には、 医師の診断を受けてください。
- インクが皮膚についた場合は、水と石鹸でよく洗浄し、もし刺激が残るような場合には、医 師の診断を受けてください。
- 内部にはインクが入っていますので、絶対に分解したり改造したりしないでください。

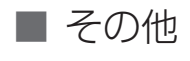

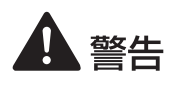

• 本製品から微弱な磁気が出ています。心臓ペースメーカーをご使用の方は、異常を感じたら 本製品から離れ、医師に相談してください。

# <span id="page-13-0"></span>各部の名称とはたらき

本プリンターの各部の名称とはたらきを説明します。

## 外観

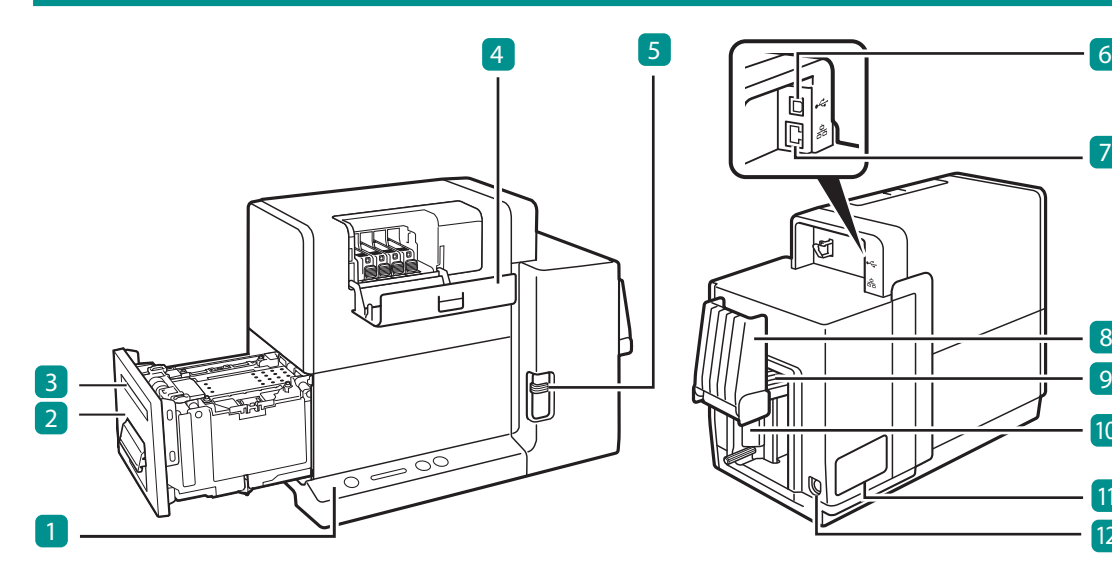

**1 操作パネル (→ P.14)** プリンターの動作を切り替えるキーと、プリン ターの状態を示す表示ランプがあります。

### **2 搬送ユニット (→ P.13)**

紙づまりを処理するときや用紙ガイドを調整す るときに引き出します。

3 排紙口 印刷された用紙が排紙されます。

4 インクタンクカバー インクタンクを交換するときに開けます。

5 用紙切替レバー セットする用紙の厚さに合わせて切り替えます。 6 USB コネクタ USB ケーブルを接続します。

7 LAN コネクタ LAN ケーブルを接続します。

8 補助トレイ 用紙をセットするときに開き、閉じた状態で使 用します。ただし、長尺紙( 長さ 157mm 以上 ) をセットするときは開いた状態で使用します。

8

9 10

11 12

9 給紙トレイ 用紙をセットします。

10 サイドガイド 用紙の幅に合わせて調整します。

<span id="page-14-0"></span>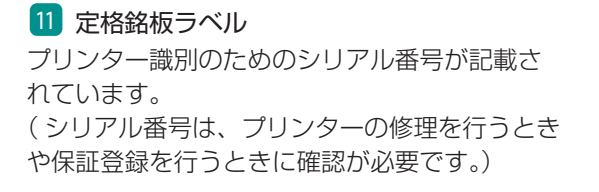

12 電源コネクタ 付属の AC アダプターを接続します。

#### 道要  $\checkmark$

• プリンターが動作中に、インクタンクカバーおよび搬送ユニットレバーを開けないでください。 故障の原因になることがあります。

## 内部

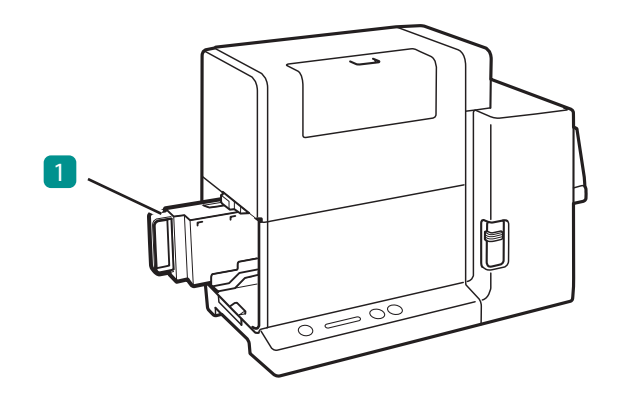

### 1 メンテナンスカートリッジ

プリントヘッドのクリーニングなどを行った際 に使用したインクを回収するタンクです。

## <span id="page-15-0"></span>搬送ユニット

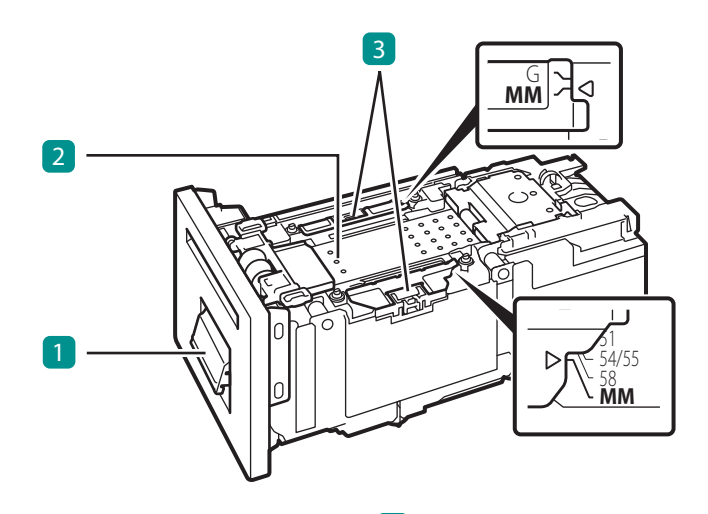

1 搬送ユニットレバー 搬送ユニットを取り出すときに開けます。

### 2 搬送ベルト

用紙を搬送します。

紙粉やインクで汚れた場合は清掃してください。 清掃のしかたについては、「 プリンターの清掃 」 ( ユーザーズガイド )をご覧ください。

### 3 用紙ガイド

用紙が浮き上がらないように押さえるためのガ イドです。通常は「 MM 」の位置にセットします。 紙粉やインクで汚れた場合は清掃してください。 清掃のしかたについては、「 プリンターの清掃 」 ( ユーザーズガイド )をご覧ください。

## <span id="page-16-0"></span>操作パネル

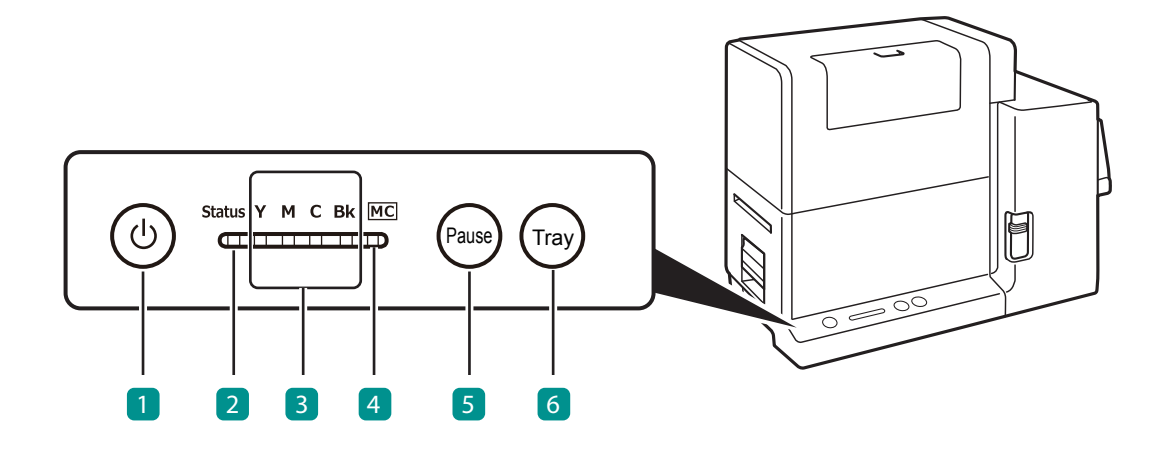

#### 1 電源キー/ランプ

電源を入れる/切るときに押します。電源の状態 により、点灯、点滅します。 点灯:電源が入っている状態 点滅:スリープ状態( 節電の状態 ) 消灯:電源が切れている状態

### 2 ステータスランプ

- プリンターの状態により、緑色またはオレンジ色 に点灯、点滅します。 点灯( 緑色 ):コンピューターから印刷できる状態 ( オンライン状態 )
- 点滅( 緑色 ):プリンターが処理または動作している 状態( 印刷中、クリーニング中など )
- 点灯( オレンジ色 ):オペレーターコールエラーが発 生している状態
- 点滅( オレンジ色 ):サービスコールエラーが発生し ている状態
- 消灯:コンピューターからの指示や印刷データを 受け付けない状態( オフライン状態 )

### 3 インクランプ( Y/M/C/Bk )

インクがなくなったときなどに点灯、点滅します。 点灯:インクがない状態、または異常がある状態 点滅:インクが少なくなった状態 消灯:インクが十分にある状態

#### 4 メンテナンスカートリッジランプ

メンテナンスカートリッジの空き容量がなく なったときなどに点灯、点滅します。 点灯:空き容量がない状態、または異常がある状態 点滅:空き容量が少ない状態 消灯:十分な空き容量がある状態

### 5 ポーズキー

オンライン状態とオフライン状態を切り替えると きに押します。 印刷中に押すと、印刷を一時停止します。再び押 すと、印刷を再開します。

### 6 トレイキー

給紙トレイの昇降を行います。

## 』メモ

• プリンターがスリープ状態のとき、ステータスランプ、インクランプおよびメンテナンスカートリッ ジランプは状態に関わらず消灯します。

# <span id="page-17-0"></span>電源を入れる / 切る

本プリンターの電源について説明します。

## 電源を入れる

**1** 電源キーを押す

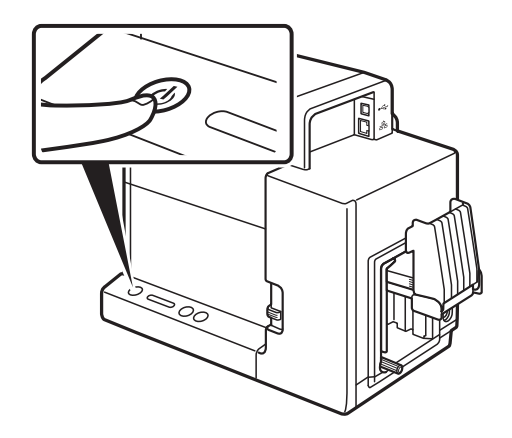

● ステータスランプ (緑色)が点滅したあ と、点灯します。

## $\Box$   $\times$   $\pm$

• スリープタイマーについて

本プリンターは、印刷を行わずに一定の時間が経過した場合に、自動的にスリープ状態へ切り替わ るように設定されています。初期設定は 4 分です。 スリープタイマーの詳しい設定については、「電源を操作する」(ユーザーズガイド)をご覧くだ さい。

## <span id="page-18-0"></span>電源を切る

**1** プリンターが動作中でないことを確認する

ステータスランプが点滅(緑色)しているときは、プリンターが動作中です。ステータスラン プが点灯( 緑色 )に変わったことを確認してから電源を切ってください。

**2** 電源キーをステータスランプが消えるまで長押しする

ステータスランプが消灯しているとき(スリープ状態、またはオフライン状態)は、電源キー を 1 秒以上長押ししてください。

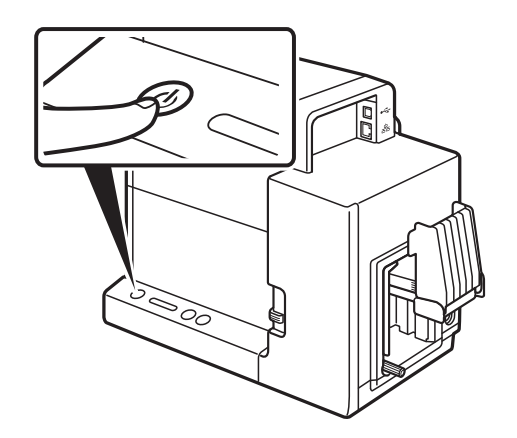

● 電源ランプの点滅が終わると、電源が切 れます。

## 重要

- 電源が切れるまで電源プラグを抜かないでください。電源プラグを抜くときは、電源ランプが消え ていることを確認してください。電源ランプが点灯または点滅中に電源プラグを抜くと、プリント ヘッドの乾燥や目づまりの原因となり、きれいに印刷できなくなる場合があります。
- プリンターを長期間ご使用にならない場合は、電源コード、AC アダプターおよびインターフェイス ケーブルを外してください。

### 』メモ

• オフタイマーについて

本プリンターは、スリープ状態に移行してから一定の時間が経過した場合、自動的に電源が切れま す。初期設定は 240 分です。

オフタイマーの詳しい設定については、「 電源を操作する 」( ユーザーズガイド )をご覧ください。

# <span id="page-19-0"></span>用紙をセットする

用紙のセット方法について説明します。

#### 重要 (V

• カラーカードプリンター専用紙を使用してください。専用紙以外を使用すると、にじみやかすれが 生じたり、プリンターに悪影響を与えたりして、故障の原因となることがあります。

### 』メモ

- 本製品で使用できる用紙の種類は次のとおりです。
	- マットコート紙
	- 光沢紙
	- プラスチックカード
	- シール紙

印刷できる用紙の詳細や入手方法については、本製品をご購入の販売店やサービス店、お客様相談 センターにご連絡ください。

**1** 電源ランプが点灯していることを確認する

電源ランプが消灯または点滅しているときは、電源キーを押してプリンターの電源を入れてく ださい。( → P.15 )

**2** 用紙切替レバーを設定する

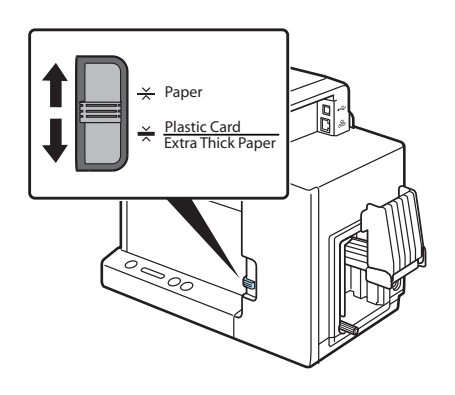

● 印刷する用紙にあわせて設定します。  $(\rightarrow$  P.33)

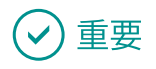

• 用紙切替レバーの位置が用紙に合っていないときは、正しく給紙されません。

### **3** 給紙トレイを下げる

給紙トレイが下がっている状態のときは、手順 **4** に進みます。

- 1. トレイキーを押します。
- 給紙トレイが停止するまでお待ちください。

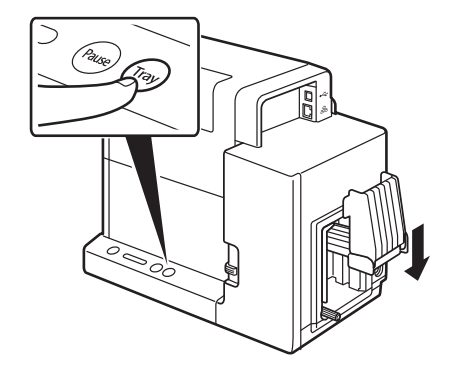

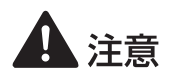

• 給紙トレイが動作しているときは、トレイに触れないでください。また、トレイ下部に手を 入れたり、物を置いたりしないでください。けがや故障の原因になります。

### **4** 用紙の準備をする

印刷する用紙にあわせて、以下のように準備してください。

● 名刺、長尺紙、シール紙のとき

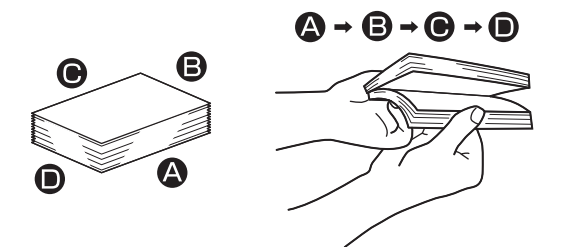

( 図 1 )

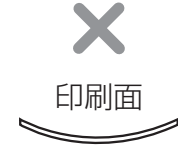

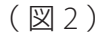

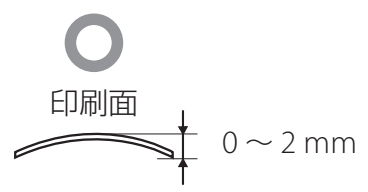

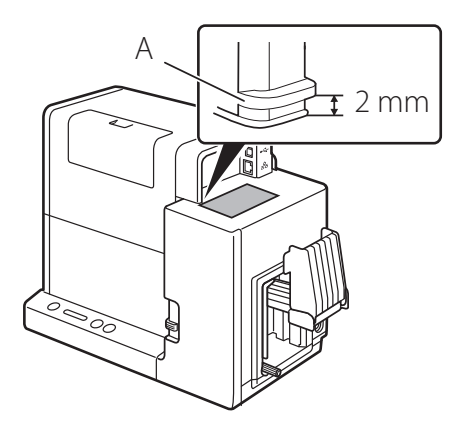

- 1. 用紙の四辺 ( △ △ △ △ 1) をよく さばきます。
- 用紙には紙粉がついている場合があります。 用紙をよくさばいて、紙粉を落としてくだ さい。
- よくさばいてからプリンターにセットする ことで、重なった状態で給紙されることを 防ぐことができます。
- 2. 図のように、用紙の印刷面を上に向 けて置き、用紙の反りを確認します。
- 端が上に反っているとき(図1)は、水平 になるように反りを直してください。 下に反っているとき (図2)は、反りが 2 mm以内になるように反りを直してくだ さい。
- 反りのある用紙は、紙づまりや印刷面のこ すれの原因になります。反りと逆方向に曲 げて反りを直してください。
- 下に反っている用紙の反り具合は、反りの 指標( A )を使って確認できます。 図のように、印刷面を下に向けて用紙を置 いたときに、指標を超えていないこと( 反 り 2 mm以内 )を確認してください。

● プラスチックカードのとき

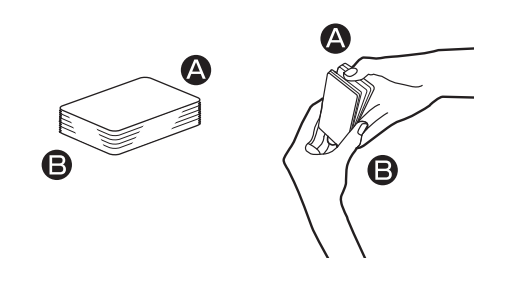

- 1. 両方の短辺 (△ △ )を、それぞれ よくさばきます。
- 印刷面を指で触らないようにしてください。
- うまくさばけないときは、さばく枚数を減 らしてください。
- よくさばいてからプリンターにセットする ことで、重なった状態で給紙されることを 防ぐことができます。

## 重要

• ご使用の環境によっては、紙づまりや印刷面のこすれが発生する場合があります。そのような場合は、 用紙ガイドを用紙幅に合わせて設定してください。( → P.52 ) ただし、用紙ガイドを用紙幅に合わせているときは、マイクロマージン印刷ができません。( → P.28 )

### **5** 用紙をセットする

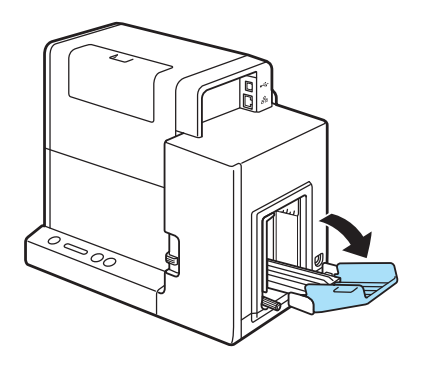

- 1. 補助トレイを開きます。
- 給紙口に用紙が残っている場合は、用紙を 取り除きます。

- 2. サイドガイドのネジをゆるめます。
- ネジをまわしすぎると、ネジが外れてしま います。

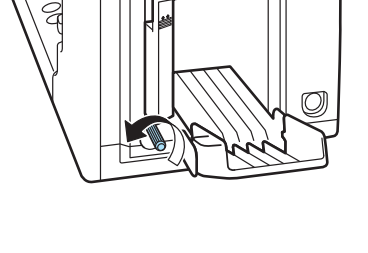

- 3. 給紙トレイの奥に突き当たるように 用紙をセットします。
- 用紙はきれいにそろえてからセットしてく ださい。
- 用紙に裏表がある場合は、印刷したい面を 上に向けてセットします。
- サイドガイドがせまい場合は、サイドガイ ドを外側に開いてからセットしてください。

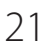

4. サイドガイドを用紙の端に合わせ、 ネジをしめて固定します。

- 5. 補助トレイを閉じます。
- 長尺紙 (用紙長 157 mm以上)のとき: 補助トレイを閉じる必要はありません。

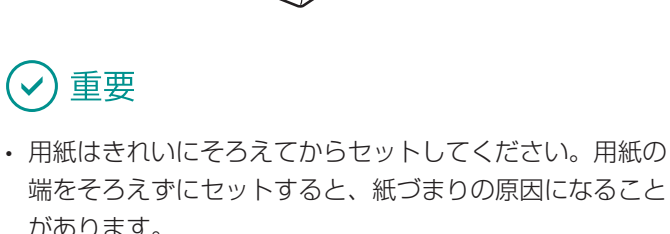

があります。

重要

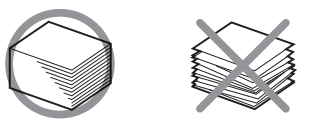

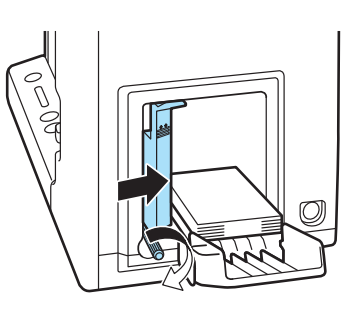

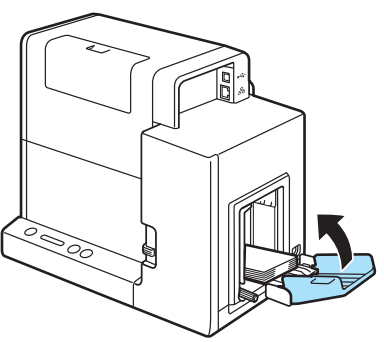

• 用紙をセットするときは、用紙積載マークを超えていない ことを確認してください。 用紙長 91 mm以下の用紙( 名刺など )のとき: 用紙積載マーク (B) の矢印までセットできます。 長尺紙 (用紙長 157 mm以上)のとき: 用紙積載マーク (C)のラインまでセットできます。

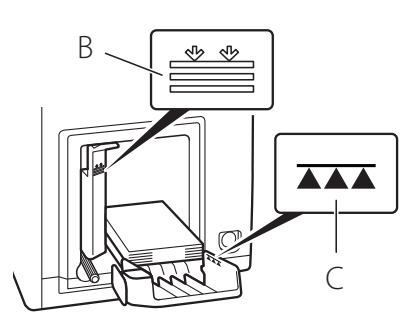

- 給紙時に不具合が発生した場合は、積載枚数を減らしてください。
- 用紙が給紙トレイの奥に突き当たっていないときは、正しく給紙されないことがあります。
- サイドガイドは、用紙の端に軽く当たるように固定してください。用紙に強く押しつけすぎると、 正しく給紙されないことがあります。
- セットする用紙のサイズを変えるときは、用紙の幅に合わせてサイドガイドの幅を調整してください。 サイドガイドが用紙の幅と合っていないときは、正しく給紙されないことがあります。
- 用紙をセットしたときは、補助トレイを閉じてください。補助トレイを閉じていないときは、正し く給紙されないことがあります。ただし、長尺紙(用紙長 157 mm以上)のときは、補助トレイを 閉じる必要はありません。
- 長尺紙( 用紙長 157 mm以上 )を印刷したときは、印刷された用紙をこまめに取り除いてください。 印刷された用紙を取り除かないで印刷を続けた場合、紙づまりや印刷不良の原因になることがあり ます。

### **6** 給紙トレイを上げる

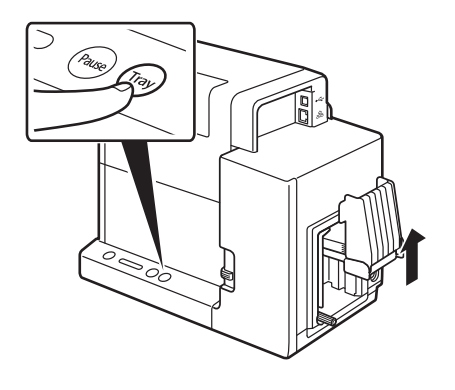

- 1. トレイキーを押します。
- 給紙トレイが停止するまでお待ちください。
- 電源ランプが点滅しているときは、電源 キーを押してプリンターの電源を入れてく ださい。( → P.15 )

1 注意

• 給紙トレイが動作しているときは、トレイに触れないでください。けがや故障の原因になり ます。

### √)重要

• トレイが上がったあとに、サイドガイドを調整しないでください。紙づまりの原因となります。

**7** 用紙ガイドの位置を確認する

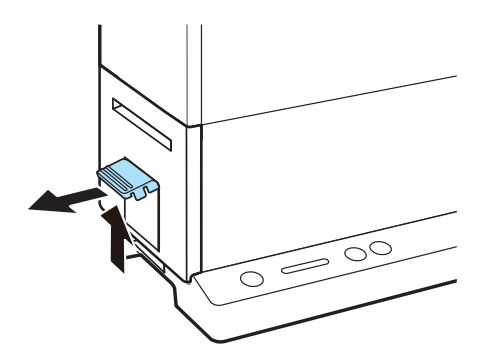

- 1. 搬送ユニットレバーを引き上げて、 搬送ユニットを引き出します。
- 排紙トレイ (オプション)を使用している ときは、取り外してください

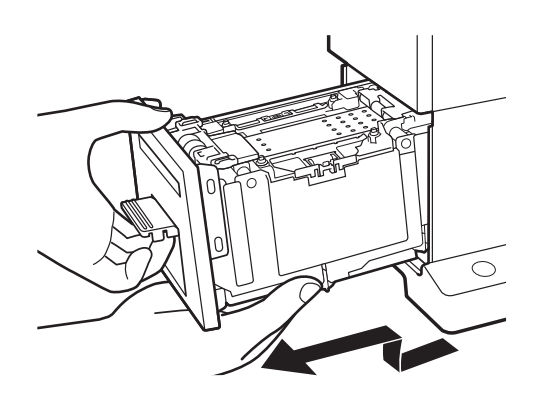

2. 搬送ユニットを図のように、両手で 取り出します。

- 搬送ユニットをプリンターから取り出すときは、搬送ユニットを落とさないように必ず両手 でしっかり持ってください。
- プリンター内部に手を入れないでください。故障やけが の原因になることがあります。また、プリンター内部に 付着したインクで手や衣服を汚すことがあります。

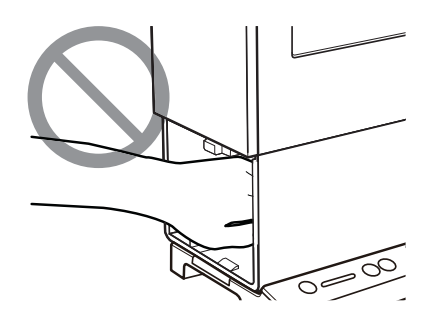

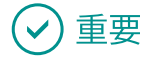

• 搬送ユニットをプリンターから出し入れするときは、設置してあるテーブルや棚などに強くぶつけ ないように注意してください。テーブルや棚の表面を傷つける恐れがあります。

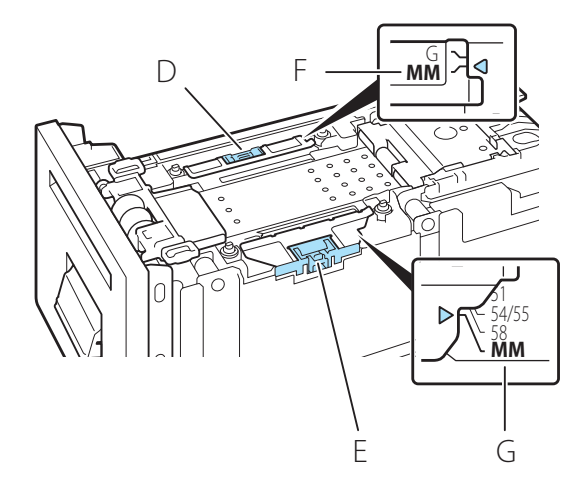

- 3. 図のように、用紙ガイドが「 MM 」の 位置に設定されていることを確認し てください。
- シール紙のとき: 用紙ガイドを用紙幅に合わせて設定しま す。( → P.52 )
- **用紙ガイド(D、E)は、指で押さえながら** 移動させて、用紙幅の指標( F、G )に合わ せます。例えば、左図の場合は、ガイド位 置「 MM 」に合わせた状態です。

## 重要

- マイクロマージン印刷を行うときは、用紙ガイドを必ず「 MM 」の位置に設定してください。「 MM 」 以外の位置に設定して印刷すると、搬送ベルトや用紙ガイドなどを汚す場合があります。汚れた場 合は、搬送ユニットを清掃してください。清掃のしかたついては、「 プリンターの清掃 」( ユーザー ズガイド)をご覧ください。
- 通常は、用紙ガイドを「 MM 」以外の位置に設定する必要はありませんが、以下の場合は、用紙ガイ ドを用紙幅に合わせて設定してください。( → P.52 )
	- シール紙に印刷するとき
	- 紙づまりや印刷面のこすれが改善されないとき

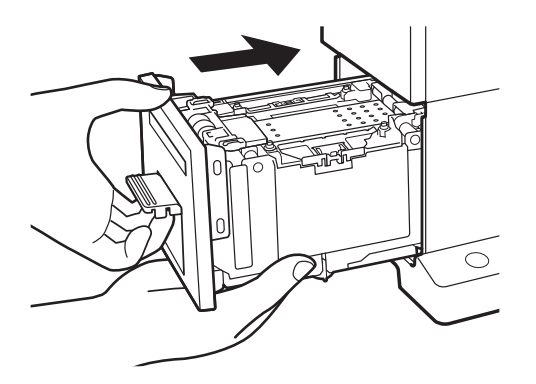

- 4. 搬送ユニットをゆっくりと止まる 位置まで押し込みます。
- このとき、用紙ガイドに触れて、用紙ガイ ド位置を変えないように注意してください。

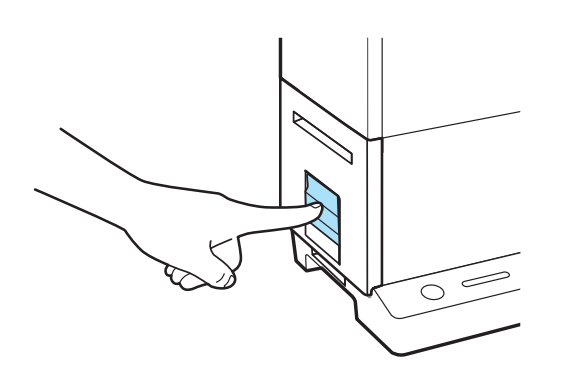

5. 搬送ユニットレバーを「 カチッ」と 音がするまでしっかり押します。

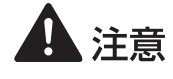

• プリンターに搬送ユニットを戻すときは、すき間に指をはさまないように注意してください。

#### 重要 (V

- プリンターを長期間ご使用にならない場合は、用紙の変色や反りなどを防ぐためにプリンターから 用紙を取り外してください。また、取り外した用紙は、付属のビニール袋または箱の中に入れてから、 高温、多湿および直射日光を避けた場所で保管してください。
- 開封した用紙は、できる限り短期間で使い切ることをおすすめします。
- 種類やサイズが異なる用紙に交換したときは、プリンタードライバーの設定を変更してください。 サイズを間違えて印刷すると、搬送ベルトや用紙ガイドなどを汚す場合があります。汚れた場合は、 搬送ユニットを清掃してください。清掃のしかたについては、「 プリンターの清掃 」( ユーザーズガ イド)をご覧ください。
- 搬送ユニットはプリンターにセットした状態で保管してください。

# <span id="page-30-0"></span>印刷のしかた

基本的な印刷のしかたについて説明します。

## 印刷する

ここでは、アプリケーションソフトの「ImageCreate SE」(別売)を使って、用紙サイズ「名刺 55.0 × 91.0 mm」の「マットコート紙」にマイクロマージン印刷をする方法について説明します。

#### 重要  $\checkmark$

• シール紙では、マイクロマージン印刷を行えません。

## 』メモ

- マイクロマージン印刷とは、本製品の最小余白( 上下左右 0.3 mm )で印刷する機能です。 「 ImageCreate SE 」をご使用の場合にマイクロマージン印刷を行うことができます。
- コンピューターの休止状態およびスリープ状態になる時間を「なし」( または「適用しない I) に 設定してください。コンピューターが休止状態またはスリープ状態から復帰操作したときは、コン ピューターから送信したデータが破棄されるようになっています。 コンピューターの休止状態およびスリープ状態の時間は[ コントロールパネル ]の[ 電源オプショ ン ]で設定します。詳しくは、Windows の説明書をご覧ください。

**1** アプリケーションソフトにて、原稿の用紙サイズを設定する

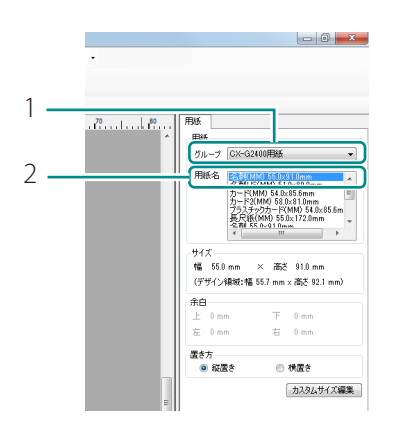

- 1. [ 用紙 ] プロパティの [ グループ ] から[ CX-G2400 用紙 ]を選択しま す。
- 2. [ 用紙名 ] からマイクロマージンの 用紙サイズを選択します。
- 「 用紙名 + ( MM ) 」と表示されています。 例:名刺 (MM) 55.0 × 91.0 mm

**2** 用紙サイズに合わせて原稿を作成する

**3** 印刷するドキュメントを開き、[印刷]ダイアログボックスを表示する

アプリケーションソフトの [ ファイル ] メニュー ( またはツールバー) から [ 印刷 ] を選びます。

### **4** プリンタードライバーの設定画面を表示する

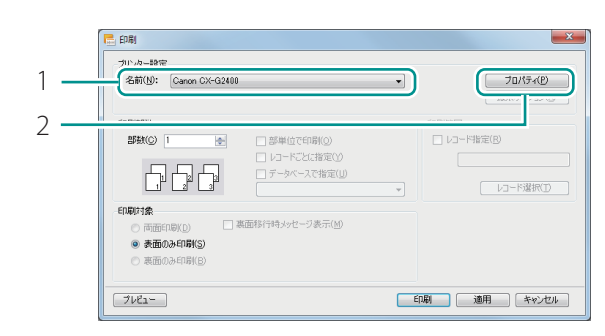

- 1. [ Canon CX-G2400 ] を選択します。
- 2. [ プロパティ]をクリックします。

### **5** 用紙サイズ、用紙種類を設定する

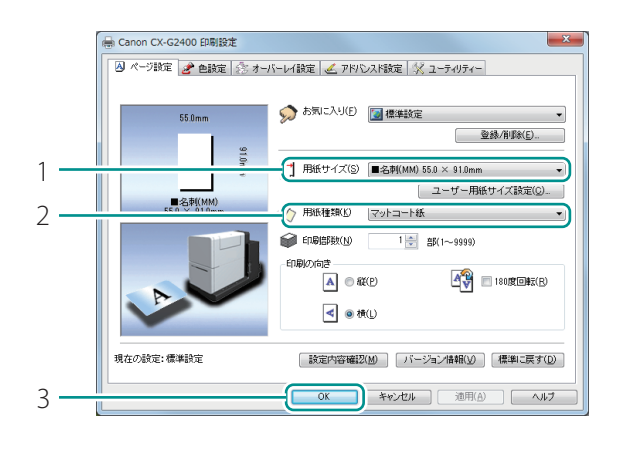

- 1. 用紙サイズを選択します。
- [ 名刺 MM 55.0 × 91.0 mm ] を選択し ます。
- 2. 用紙種類を選択します。(→ P.33)
- [ マットコート紙] を選択します。
- 3. [ OK] をクリックします。
- 確認のメッセージが表示されます。

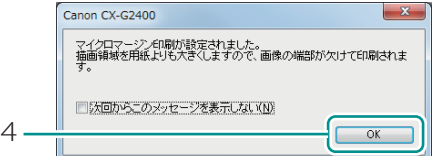

- 4 「OK]をクリックします。
- メッセージを表示させないように設定した いときは、「 次回からこのメッセージを表 示しない 」にチェックマークを入れたあ と、[ OK ]をクリックしてください。
- 再度メッセージを表示したいときは、プリ ンタードライバーを再インストールする必 要があります。プリンタードライバーのイ ンストール手順については、「 セットアッ プガイド 」をご覧ください。

## 重要

- 用紙サイズの先頭のマークは以下を表しています。印刷のしかたに合った用紙サイズを選択してく ださい。
	- マイクロマージン印刷を行うときの用紙サイズ
	- ◆ 角丸の用紙にマイクロマージン印刷を行うときの用紙サイズ
	- □ マイクロマージン印刷を行わないときの用紙サイズ
- 用紙サイズの選択を間違えると、搬送ベルトや用紙ガイドなどを汚す場合があります。汚れた場合は、 搬送ユニットを清掃してください。清掃のしかたについては、「 プリンターの清掃 」( ユーザーズガ イド)をご覧ください。
- 用紙種類の設定を間違えると、正しい品位で印刷されない場合があります。最適な印刷結果を得る ために正しく設定してください。( → P.33 )

**6** 「印刷 ] ダイアログボックスの [ 印刷 ] をクリックする

印刷が開始されます。

### 重要

- 印刷中は以下のことに注意してください。
	- インクタンクカバーおよび搬送ユニットレバーを開けないでください。故障の原因になることがあります。
	- プリンターに対して振動や衝撃を与えないようにしてください。紙づまりや印刷不良の原因となります。
- 印刷を開始する前に、プリンターにセットされている用紙と、プリンタードライバーに設定されて いる用紙が、同じ用紙( サイズ、形状、種類 )であることを確認してください。
- 印刷中に用紙を排紙口から引っ張らないでください。印刷不良の原因になることがあります。
- 印刷中に電源が切れた場合( 電源プラグや AC アダプターが抜けたとき、停電したときなど )は、 搬送ユニットを引き出したりせずに、プリンターの電源を入れなおしてから操作してください。電 源を入れなおさない状態で無理に引き出すと、故障の原因になることがあります。
- 用紙サイズ、印刷の向き、印刷部数など、アプリケーションソフトとプリンタードライバーで同じ 設定項目がある場合、アプリケーションソフトの設定の方が優先されることがあります。
- アプリケーションソフトの中で設定した印刷設定は、そのアプリケーションソフトだけで使用され ます。いろいろなアプリケーションソフトで共通して使用する印刷設定は、[ デバイスとプリンター] フォルダーから設定してください。詳しくは、「 印刷設定する |( ユーザーズガイド) をご覧ください。
- 使用する用紙サイズが一覧にないときは、ユーザー用紙サイズ( または、アプリケーション指定 ) を設定します。詳しくは、「 用紙サイズを登録して印刷する 」( ユーザーズガイド )をご覧ください。
- カラーカードプリンター専用紙の印刷可能領域外には、印刷しないでください。
- マイクロマージン印刷の詳しい設定については、「 マイクロマージン印刷の設定 」( ユーザーズガイ ド )をご覧ください。

[ ページ数 ]

### ∥メモ

• 現在の印刷状況を確認する

ステータスモニターでは、印刷の状況を確認することができます。

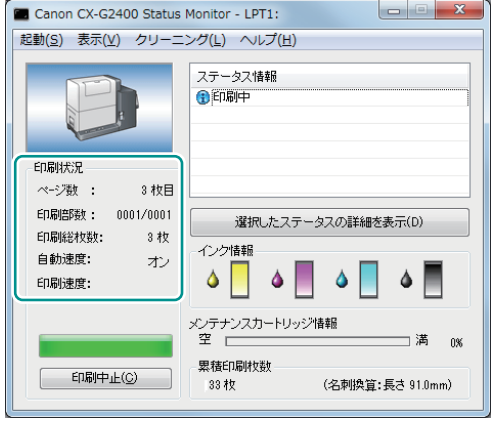

現在印刷している原稿のページ数が表示されます。 [ 印刷部数 ] ページごとの進行状況が表示されます。 プログレスバーは、ページごとの部数の処理状況を 表しています。 [ 印刷総枚数 ] ステータスモニターが起動されてからの総印刷枚数 が表示されます。 [ 自動速度 ] 自動速度設定のオン / オフを表示します。 [ 印刷速度 ] 現在設定されている印刷速度の設定を表示します。

• ヘルプを表示する

プリンタードライバーの設定画面からヘルプを表示すると、機能の説明や設定方法を確認すること ができます。

- 詳しい機能説明や設定方法を確認したいとき プリンタードライバーの詳しい機能説明や設定方法について確認したいときは、プリンタードラ イバーの設定画面にある[ ヘルプ ]をクリックします。
- 設定項目の説明を確認したいとき 項目名の文字列を右クリックして[ ヘルプ ]をクリックします。

## <span id="page-34-0"></span>印刷を中止する

印刷を中止したいときは、ステータスモニターの [印刷中止] をクリックします。

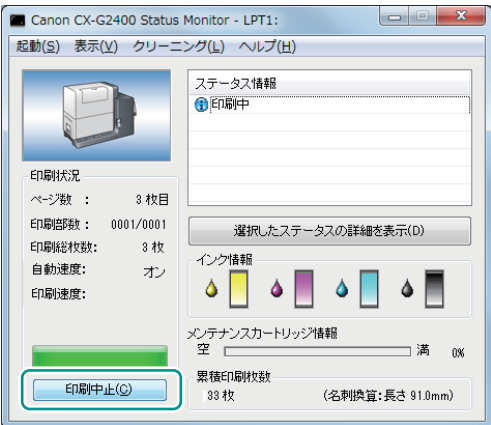

## コメモ

• 印刷を一時停止する

印刷を一時停止したいときは操作パネルのポーズキーを押します。

• ステータスモニター以外にも印刷キューウィンドウ( 印刷データの順番が登録されるウィンドウ ) で印刷を中止できます。詳しくは、Windows の説明書をご覧ください。

# <span id="page-35-0"></span>プリンタードライバーやプリンター本体の用紙設定

プリンターを使用するときは、最適な印刷結果を得るために、用紙に合わせた設定を選んでください。

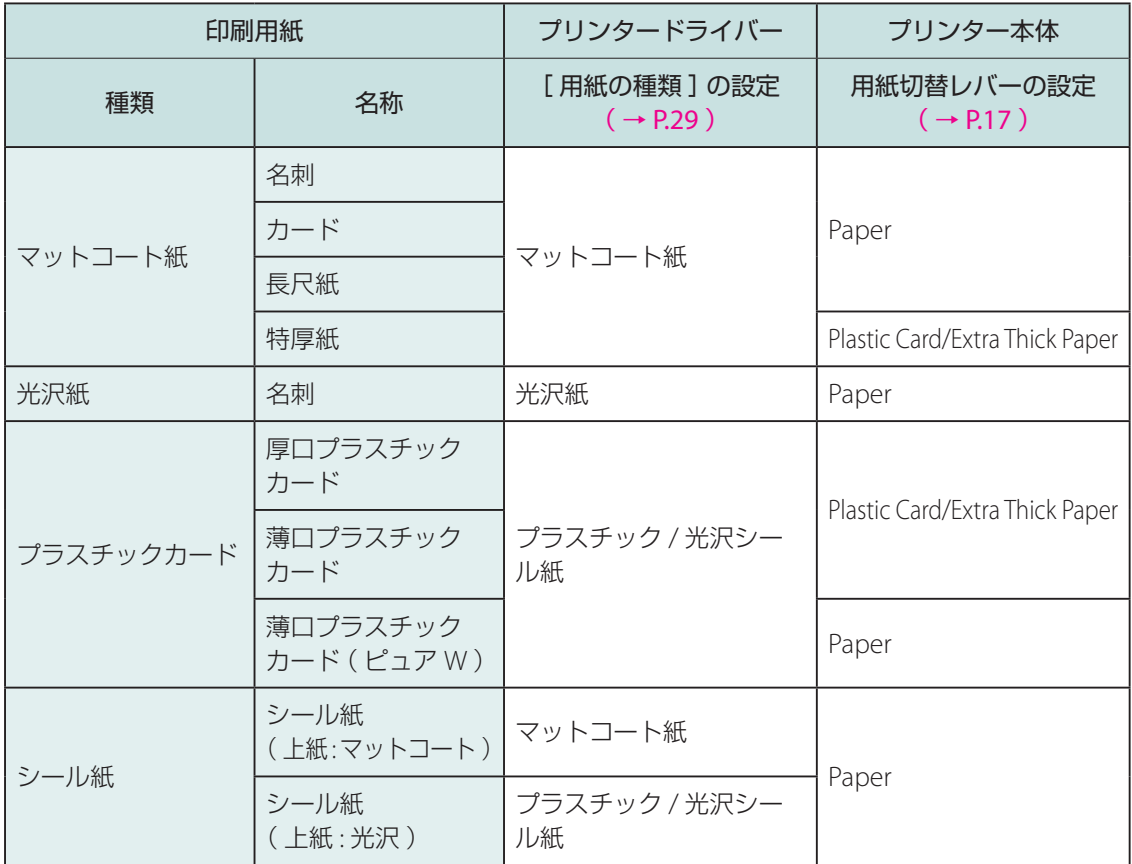

# <span id="page-36-0"></span>プリンターの状態を確認する

ステータスモニターでは、現在のプリンターの状態、印刷の状況、インクの状態およびメンテナンスカー トリッジの状態を確認できます。

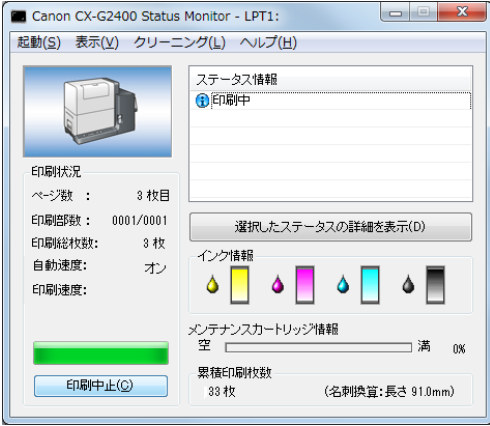

## ▐▁▏▏メモ

- [ ステータス情報 ]に表示されたメッセージを選択してから[ 選択したステータスの詳細を表示 ]を クリックすると、別の画面が起動し、そのメッセージの詳細やエラーの対処方法を確認することが できます。ステータスモニターに表示されるエラーメッセージおよび警告メッセージについては、 「エラーメッセージ / 警告メッセージ一覧」(ユーザーズガイド)をご覧ください。
- ステータスモニターは、インストールした状態では印刷が開始されたときに自動的に表示される設 定になっています。ステータスモニターの起動や表示の設定については、「 プリンターの状態を確認 する | (ユーザーズガイド)をご覧ください。
- エラーが発生すると、ステータスモニターは自動的にポップアップ表示されます。

# <span id="page-37-0"></span>最新のソフトウェアを入手する

最新のソフトウェア(プリンタードライバー、ファームウェア)を入手するには、キヤノンホームペー ジにアクセスしてお使いの機種のソフトウェアをダウンロードしてください。 ソフトウェアのダウンロード [canon.jp/download](http://canon.jp/download)

#### 重要  $\checkmark$

- ソフトウェアをインストールするためには、コンピューターがインターネットに接続されている必 要があります。
- インターネットの接続に必要なプロバイダーとの契約料・通信費などはお客さまのご負担となります。 あらかじめご了承ください。
- ソフトウェアのダウンロードとアップデートの詳細については、キヤノンホームページをご覧くだ さい。

# <span id="page-38-0"></span>トラブル対処

本プリンターを使用中にトラブル発生した場合の対処方法について説明します。 対処方法をお試しいただいても解決しない場合は、本製品をご購入の販売店やサービス店、お客様相 談センターにご連絡ください。

## ステータスランプがオレンジ色に点灯している

プリンターにエラーが起きて、処置が必要なときは、操作パネルのステータスランプがオレンジ色に 点灯します。(オペレーターコールエラー)

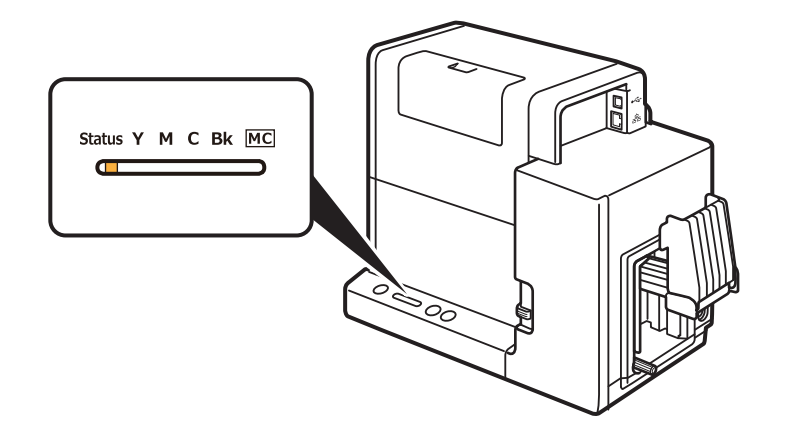

エラーの内容と対処方法は、ステータスモニターで確認できます。 [ステータス情報]でメッセージを選択したあと、[選択したステータスの詳細を表示]をクリックし ます。(または、[ステータス情報]のメッセージをダブルクリックします。)

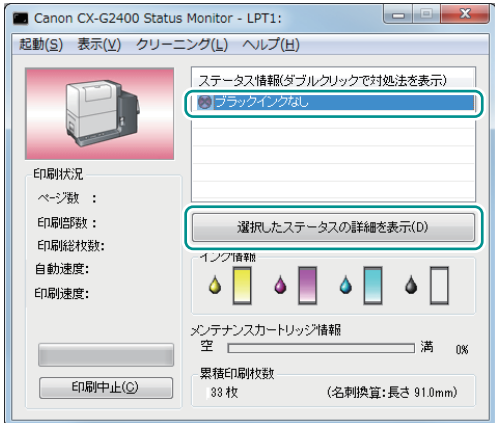

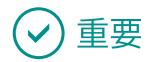

- ステータスモニターに表示されるメッセージの詳細やエラーの対処方法については、「 エラーメッ セージ / 警告メッセージ一覧」(ユーザーズガイド)をご覧ください。
- エラーメッセージが表示されると、プリンターは自動的にオフライン状態になります。 エラーの内容によっては、エラーの対処を行っても自動的にオンライン状態にならない場合があり ます。その場合は、ポーズキーを押してオンライン状態にしてください。
- 複数のエラーが同時に発生した場合は、重要度の高いエラーから順に表示されます。すべてのエラー について対処してください。

## <span id="page-40-0"></span>ステータスランプがオレンジ色に点滅している

プリンターにエラーが起きて、正常に動かないときは、操作パネルのステータスランプがオレンジ色 に点滅します。(サービスマンコールエラー)

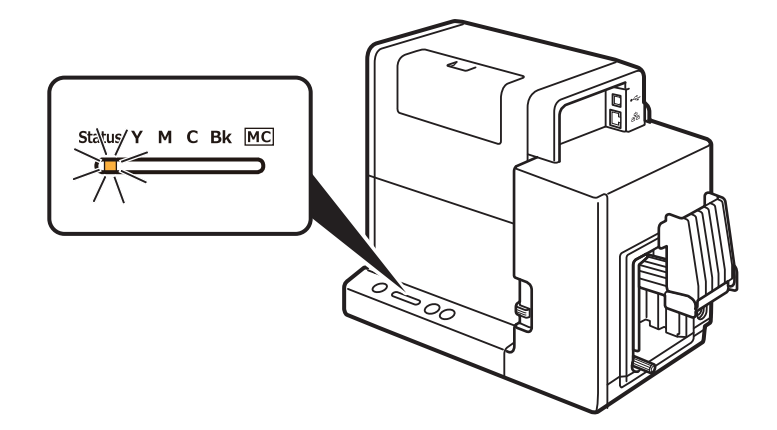

次のように対処してください。

**1** プリンターの電源を切る( → P.16 )

**2 電源ランプが消灯したあと、もう一度電源を入れる(→P.15)** 

電源を入れなおしたあとも、エラーが発生する場合は、本製品をご購入の販売店やサービス店、 お客様相談センターにご連絡ください。 ご連絡の際は、ステータスモニターに表示されているエラー番号( 4 桁の数字 )をお伝えくだ さい。

## <span id="page-41-0"></span>電源が入らない

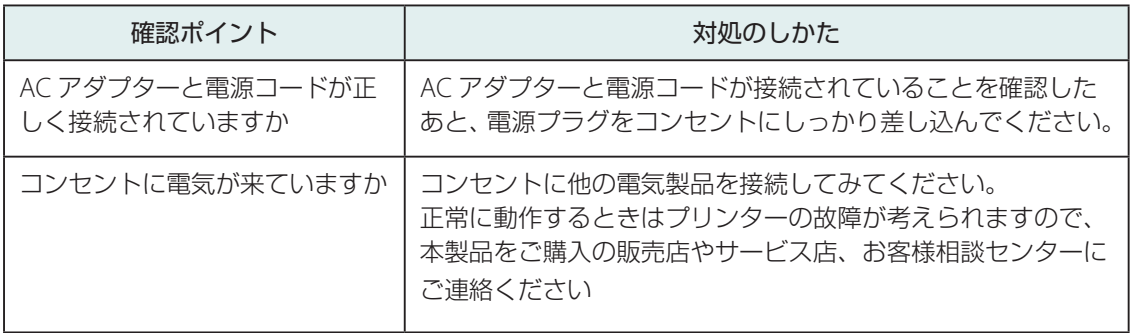

## 印刷が始まらない / 途中で止まる

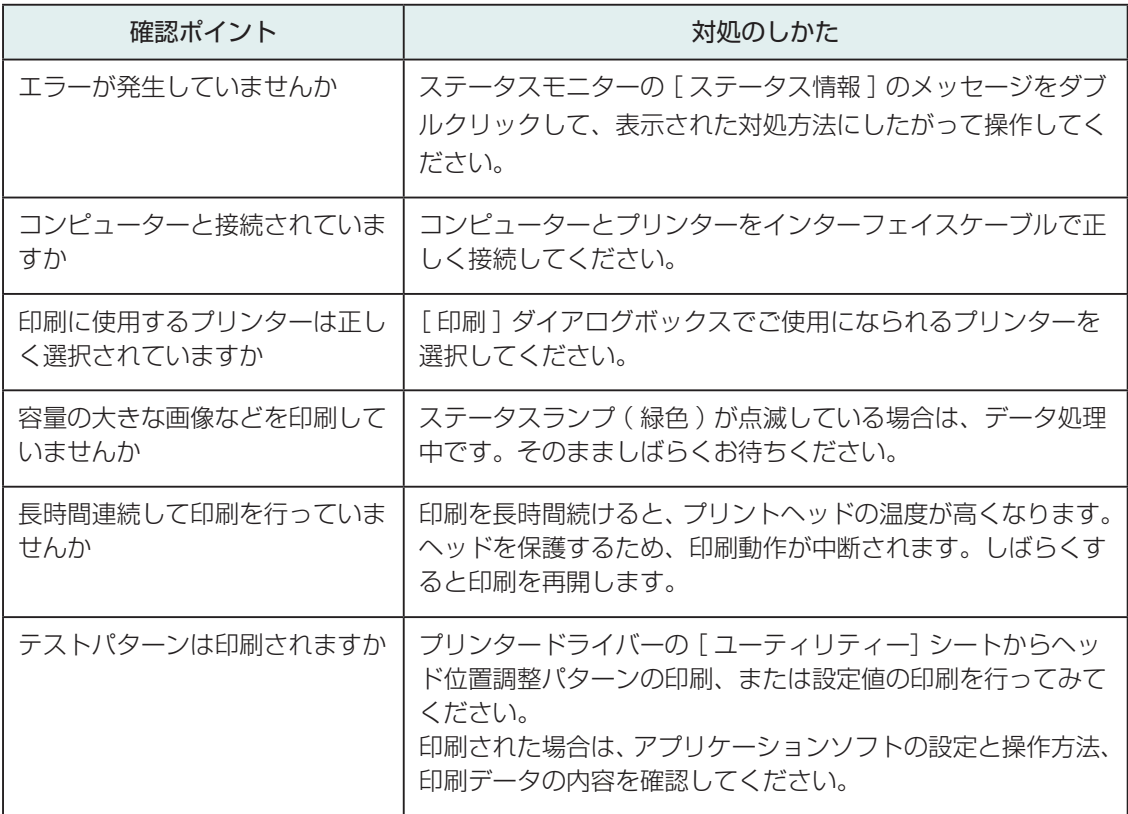

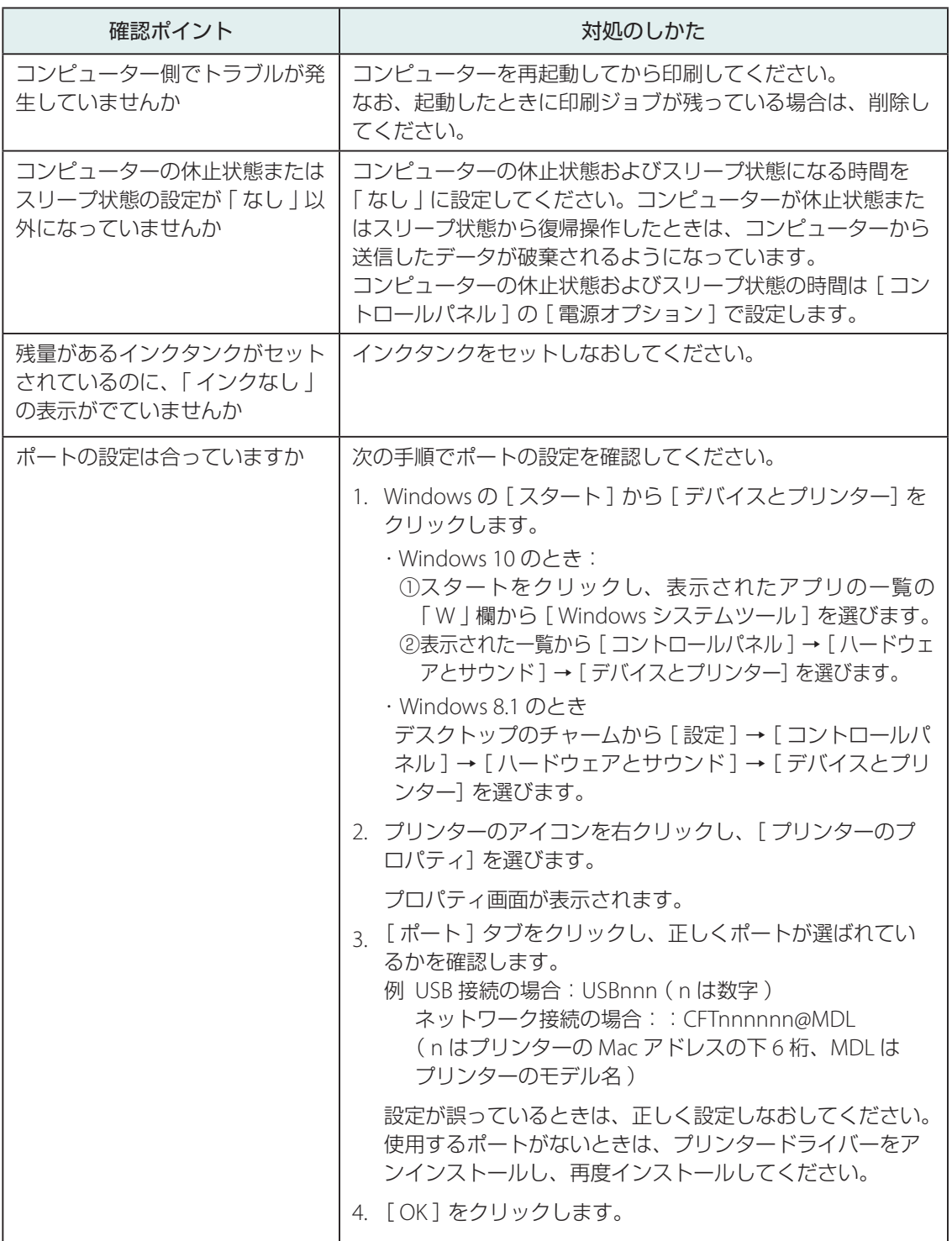

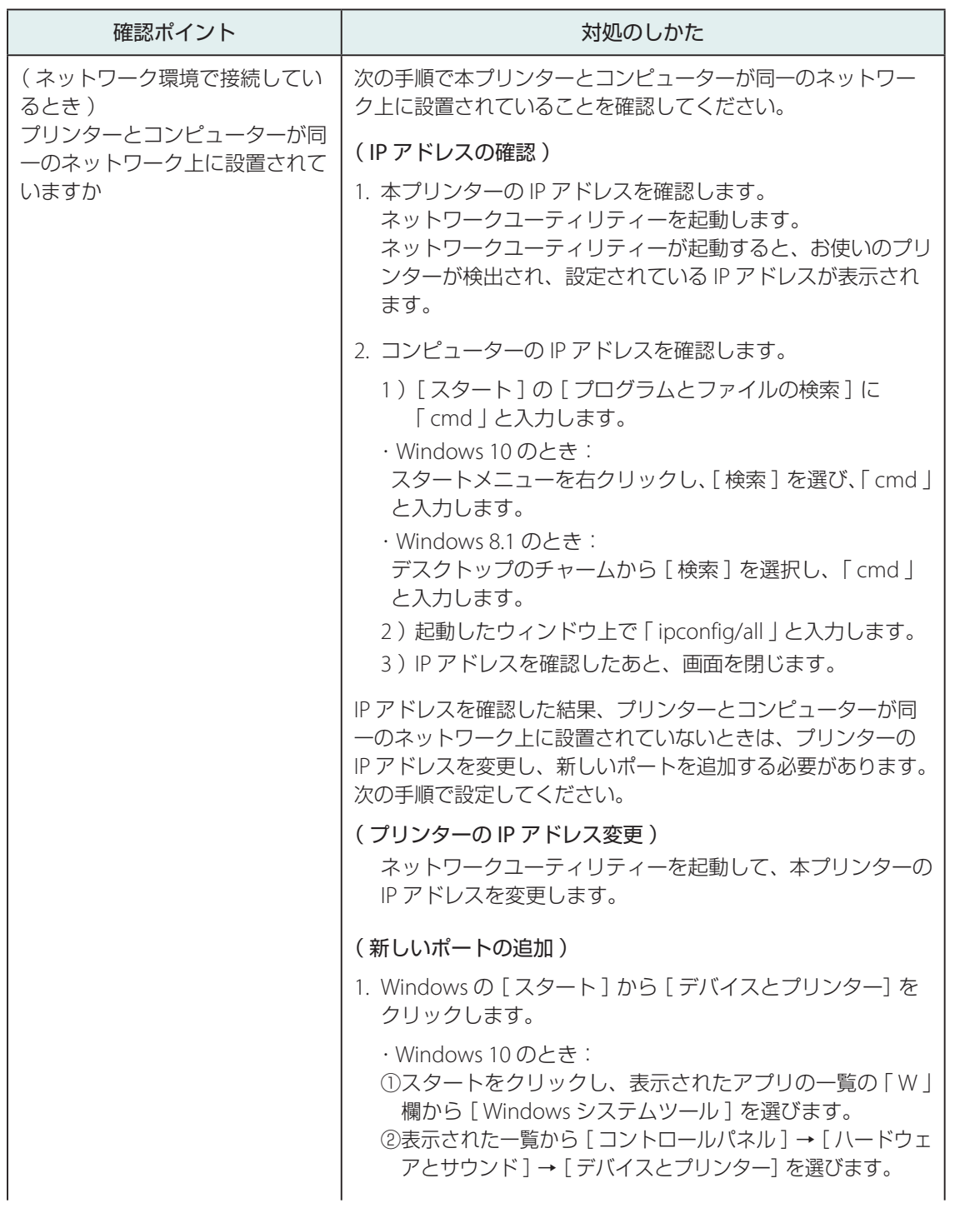

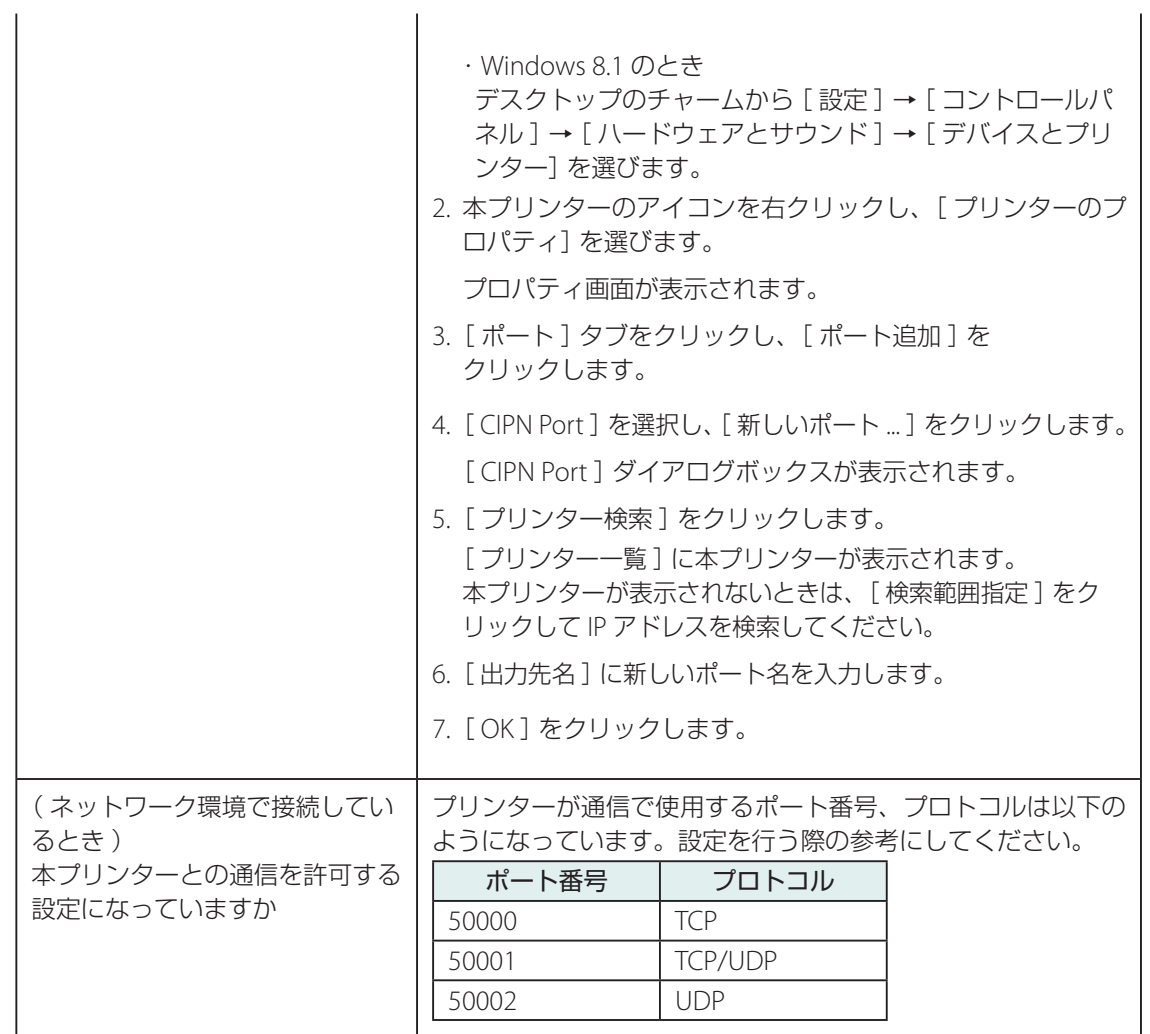

## <span id="page-45-0"></span>用紙が正しく給紙されない

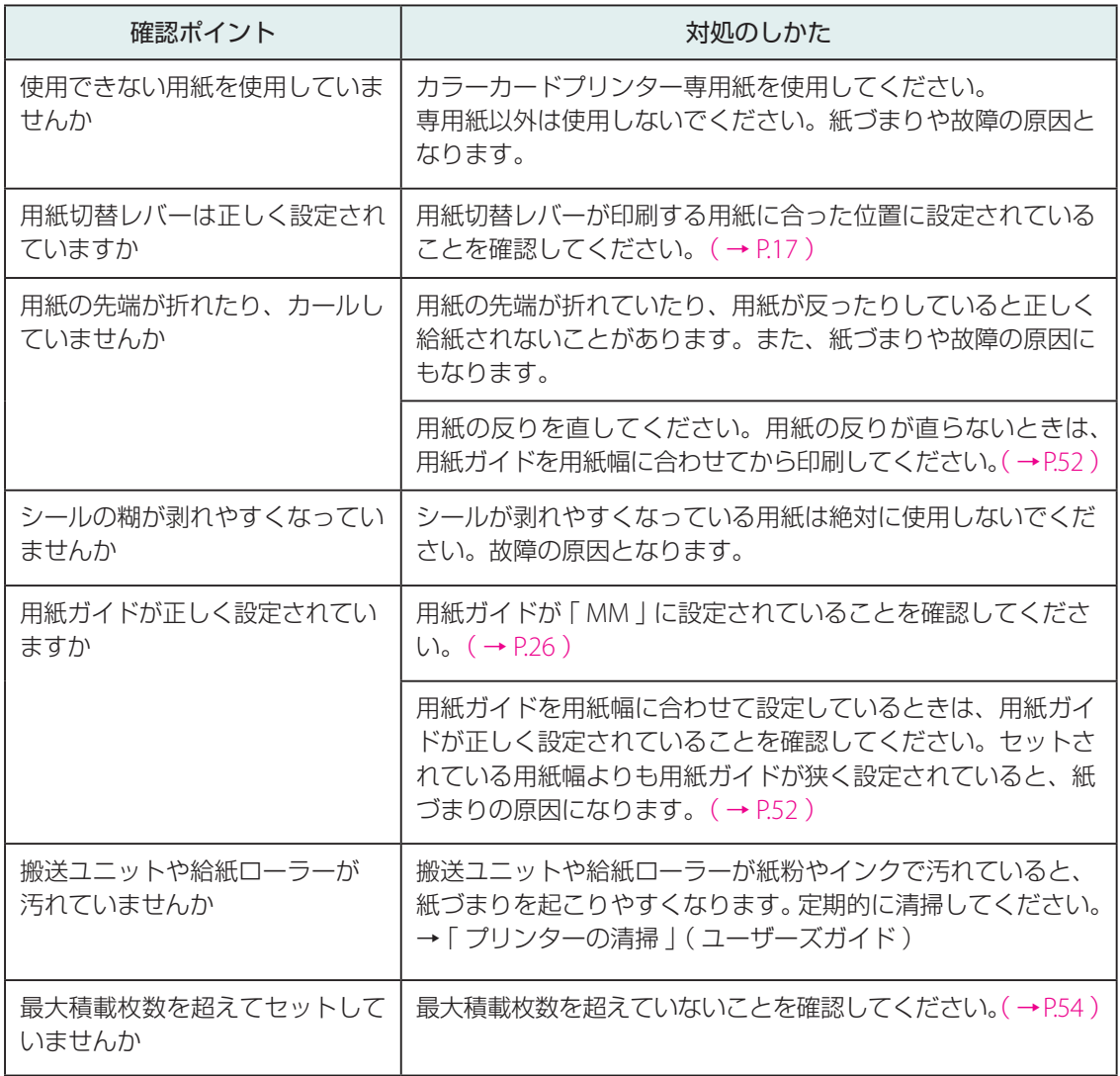

# <span id="page-46-0"></span>印刷品質を改善したい

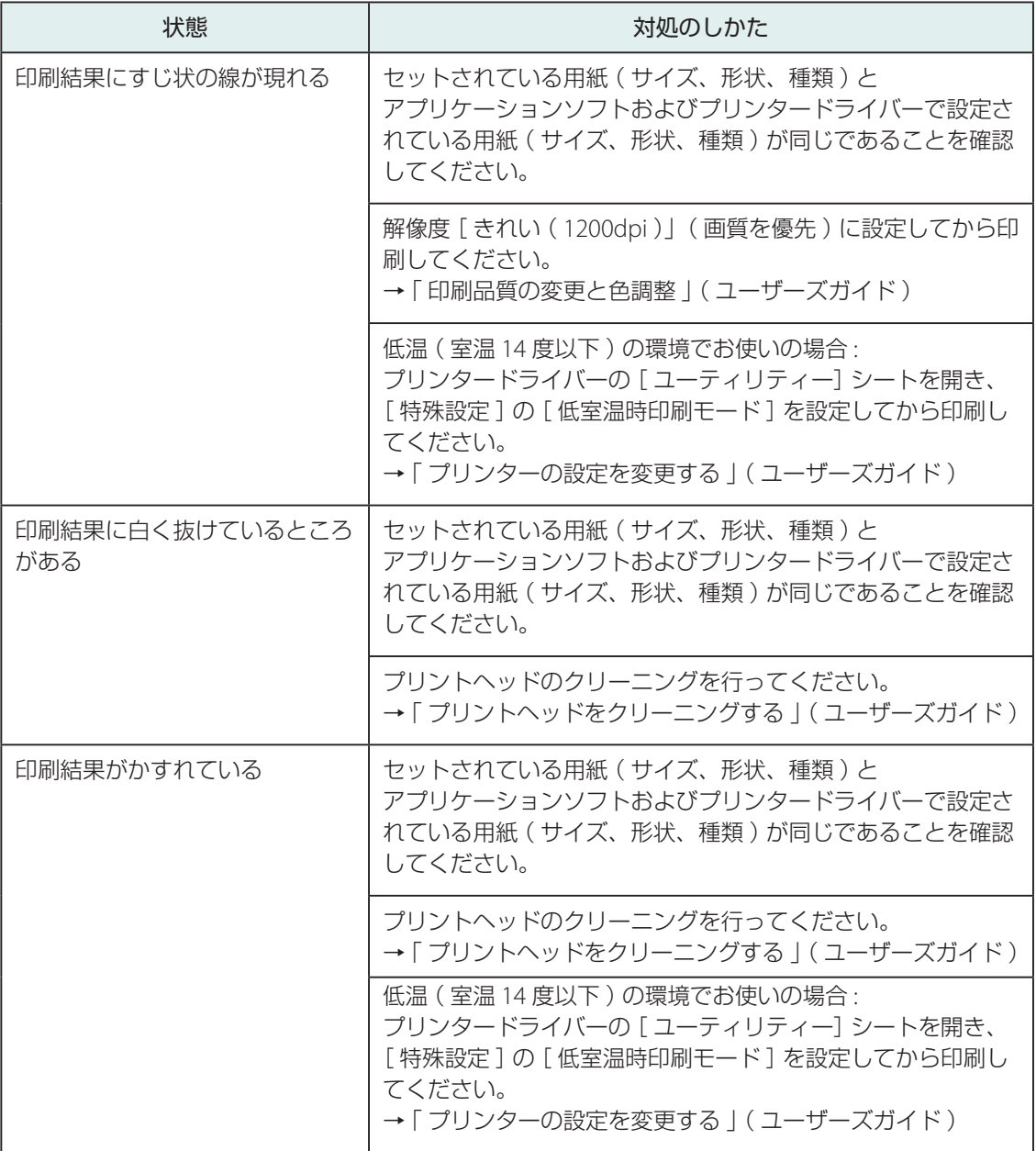

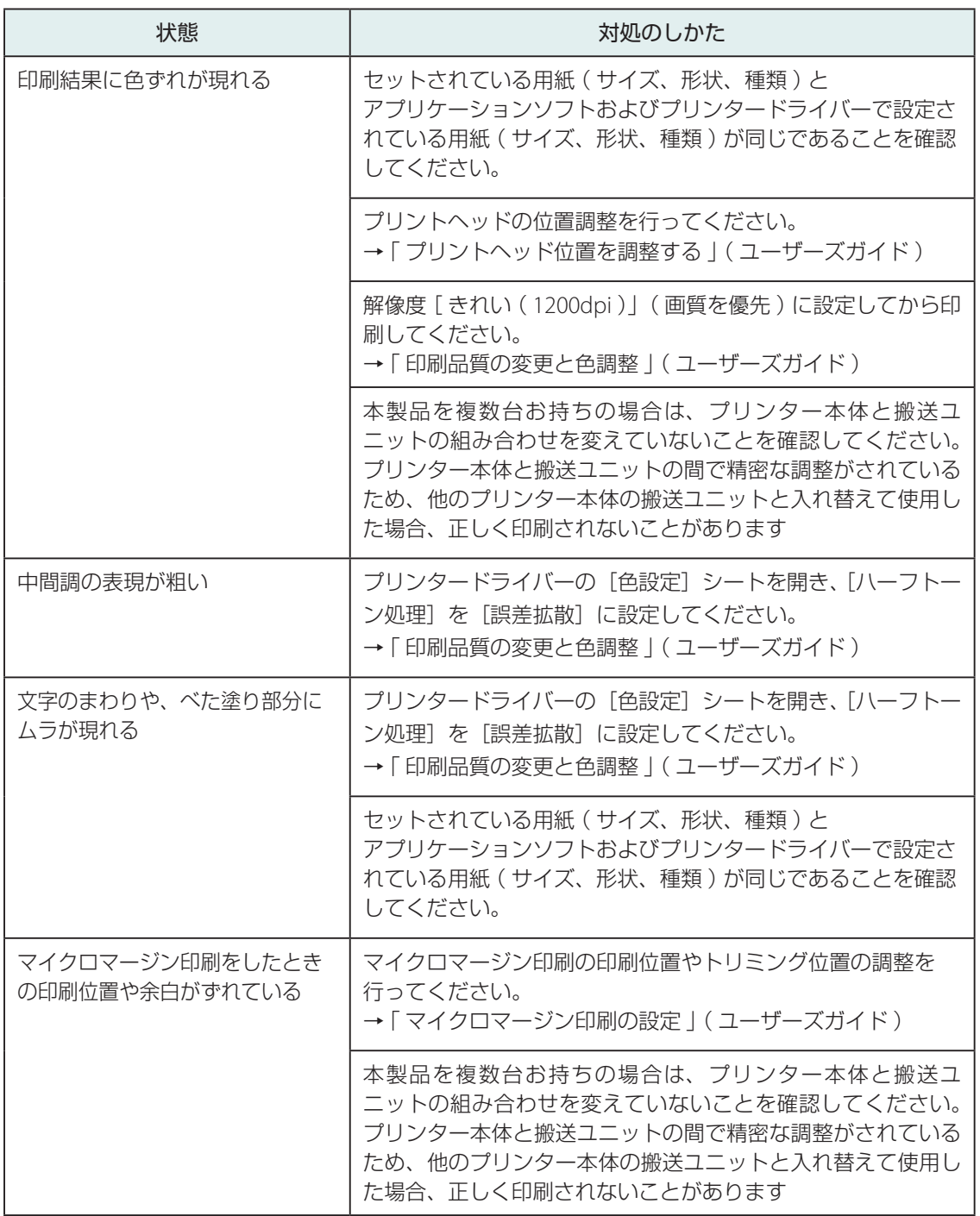

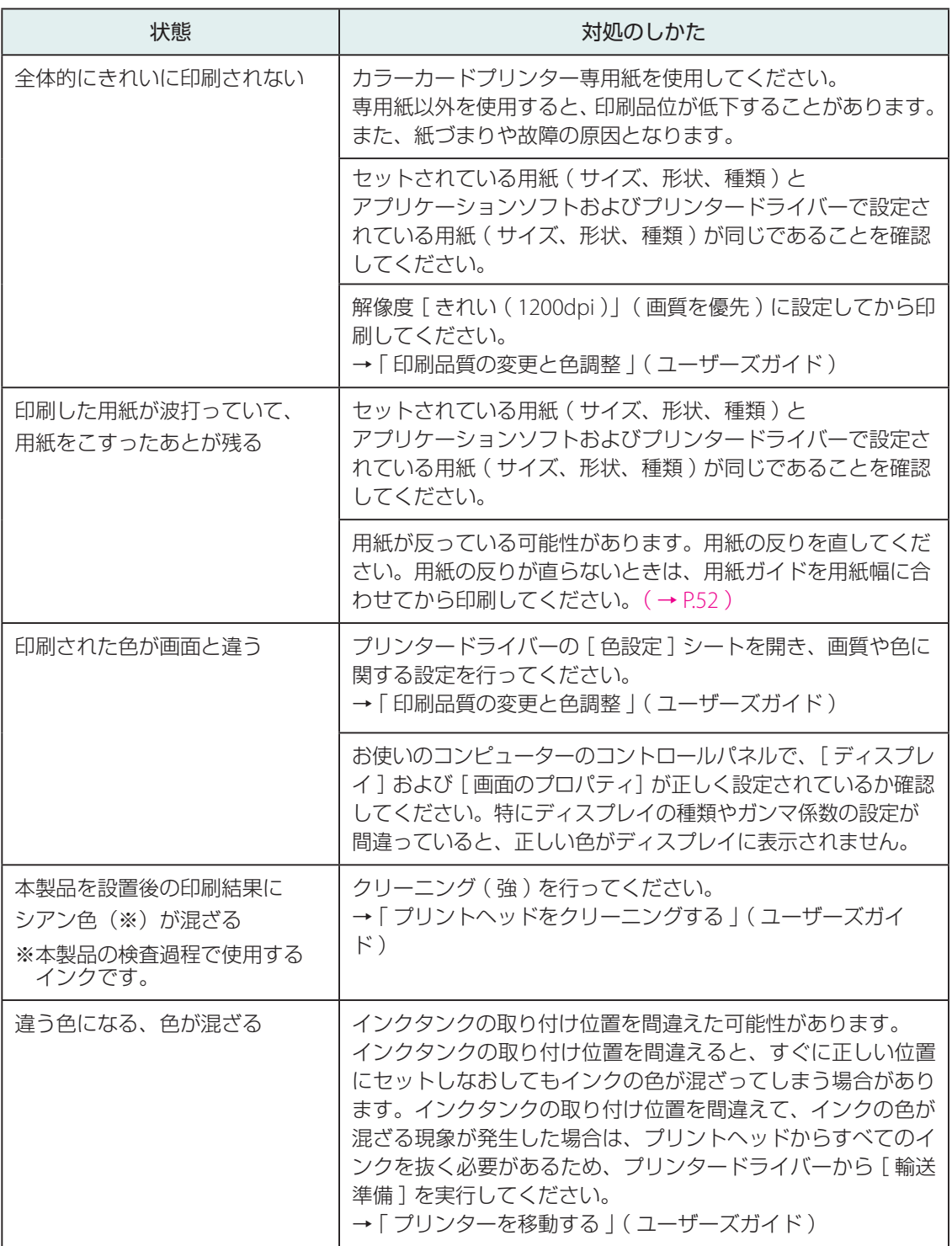

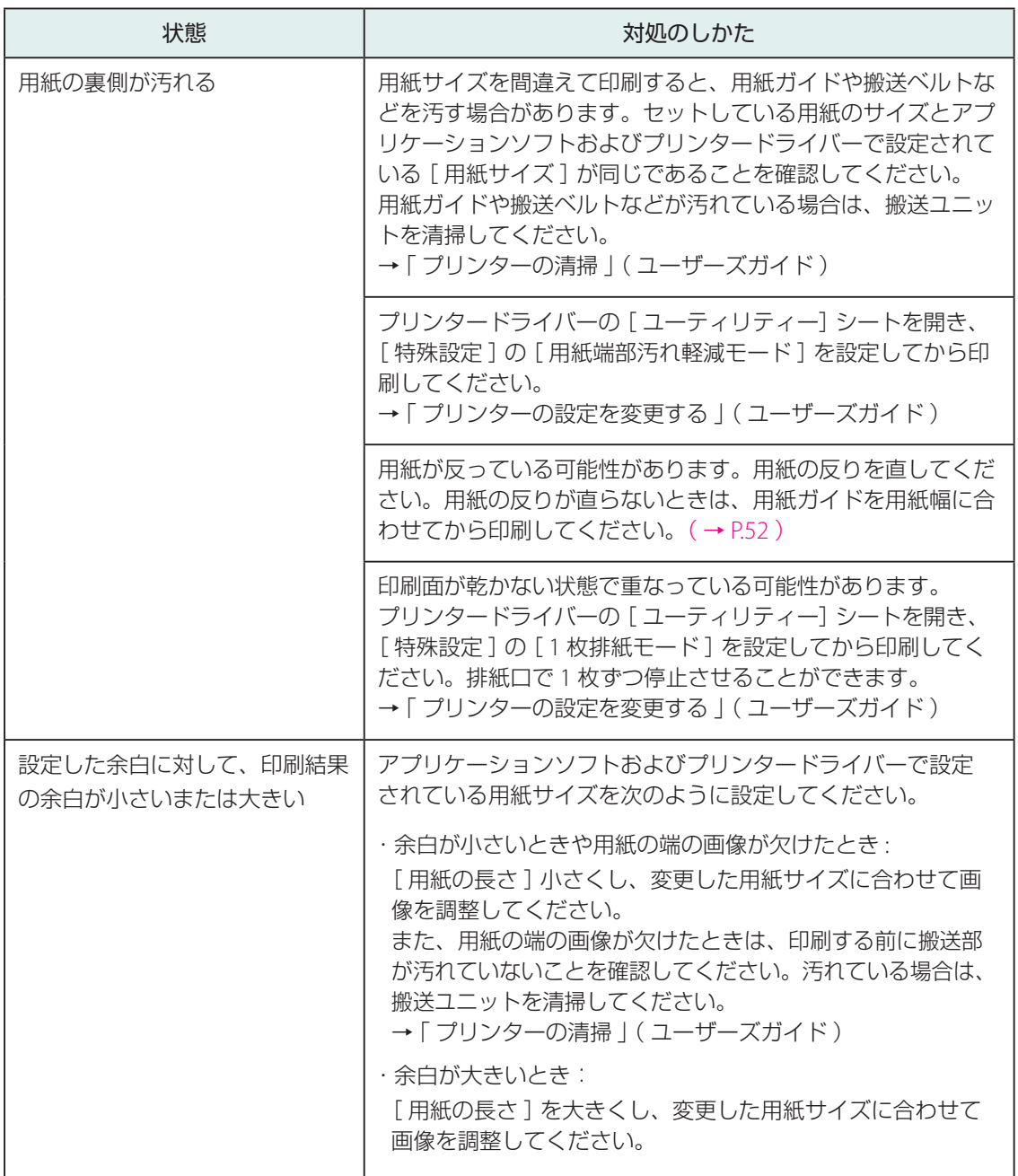

## <span id="page-50-0"></span>用紙がつまった

印刷中に紙づまりが発生すると、印刷が中断され、ステータスモニターに「用紙ジャム \*\*\*\* 番」(\*\*\*\* は数字)というエラーメッセージが表示されます。 次の手順で、つまった用紙を取り除いてください。

#### 重要 ( V

- 用紙はカラーカードプリンター専用紙を使用してください。専用紙以外を使用すると、にじみやか すれが生じたり、プリンターに悪影響を与えたりして、故障の原因となることがあります。
- 用紙の先端が折れていたり、用紙が反っていたりすると紙づまりの原因となります。

**1** 搬送ユニットを確認する

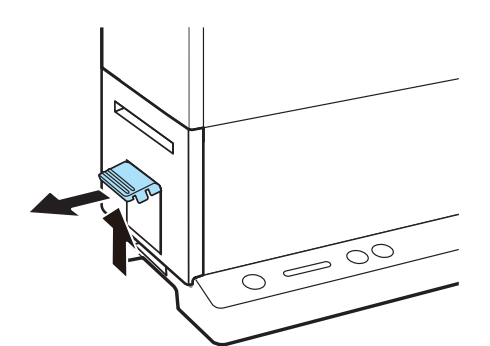

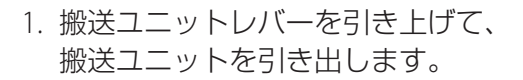

● 排紙トレイ (オプション)を使用している ときは、取り外してください

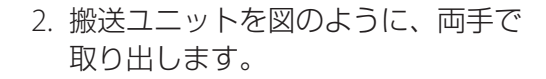

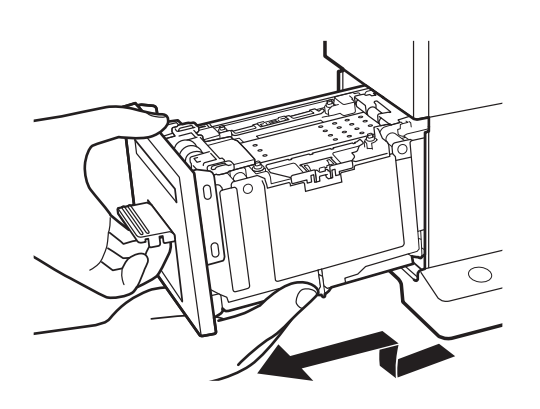

4注意

- 搬送ユニットをプリンターから取り出すときは、搬送ユニットを落とさないように必ず両手 でしっかり持ってください。
- プリンター内部に手を入れないでください。故障やけが の原因になることがあります。また、プリンター内部に 付着したインクで手や衣服を汚すことがあります。

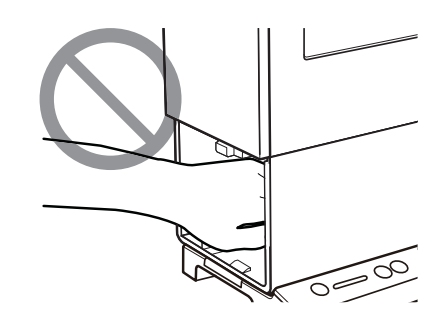

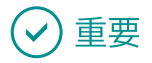

• 搬送ユニットをプリンターから出し入れするときは、設置してあるテーブルや棚などに強くぶつけ ないように注意してください。テーブルや棚の表面を傷つける恐れがあります。

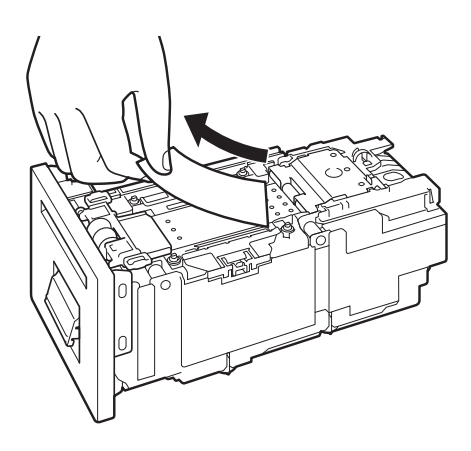

3. 搬送ユニットからつまっている用紙 を取り除きます。

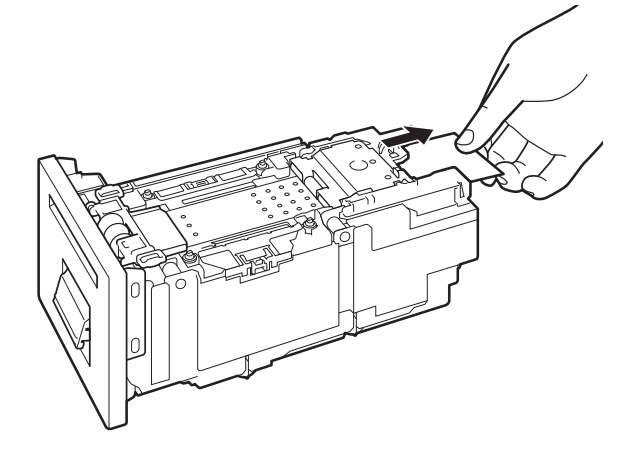

● 搬送ユニットの奥側に紙づまりがないこと も確認してください。用紙がつまっている 場合は、用紙を取り除きます。

**2** 給紙口を確認する

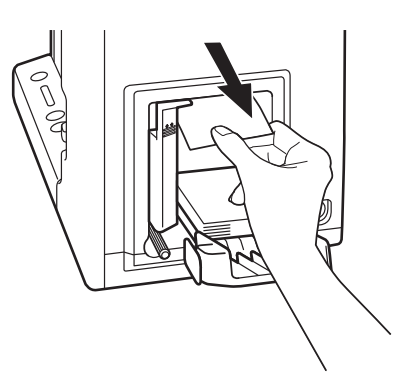

● 用紙がつまっている場合は、用紙を取り除 きます。

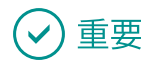

• 給紙口から用紙を取り除くときは、レバー( A )に用紙を引っ 掛けないように注意してください。

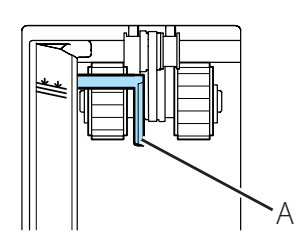

### **3** プリンターに搬送ユニットをセットする

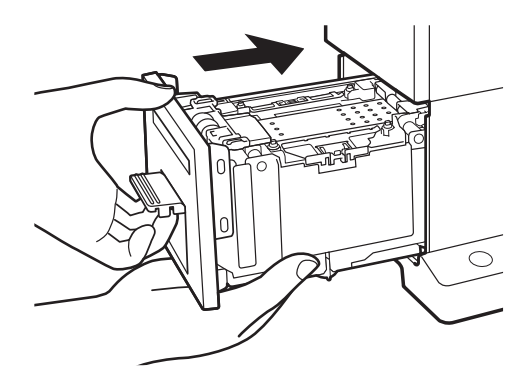

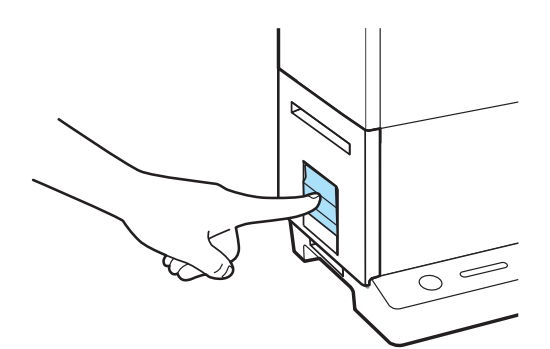

- 1. 搬送ユニットをゆっくりと止まる 位置まで押し込みます。
- このとき、用紙ガイドに触れて、用紙ガイド の位置を変えないように注意してください。

- 2. 搬送ユニットレバーを「カチッ」と 音がするまでしっかり押します。
- 印刷を中止する場合は、ステータスモニター の [ 印刷中止 ] をクリックしてください。

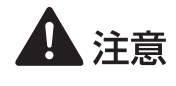

• プリンターに搬送ユニットを戻すときは、すき間に指をはさまないように注意してください。

## 重要

#### • 用紙ガイドを用紙幅に合わせて設定する

紙づまりや印刷面のこすれが改善されないとき、またはシール紙に印刷するときは、用紙ガイドを 用紙幅に合わせて設定してください。ただし、用紙ガイドを用紙幅に合わせて設定しているときは、 マイクロマージン印刷ができません。

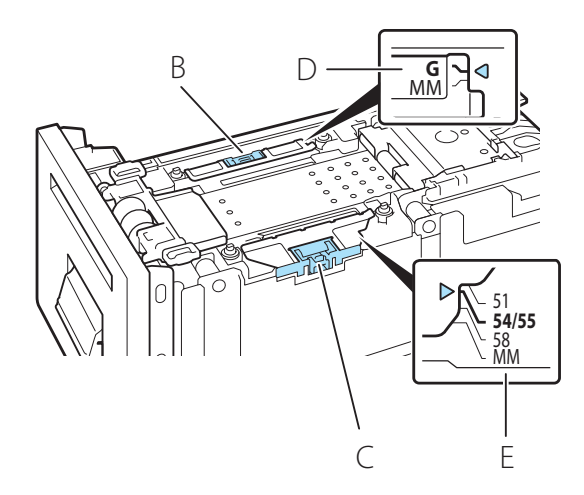

- 1. 用紙ガイド( B )を指で押さえながら 移動させて、指標(D)の「G | に合 わせます。
- 用紙ガイド(C)を「MM |以外に設定す るときは、用紙ガイド( B )を指標( D )の 「 G 」に合わせてください。
- 2. 用紙ガイド(C)を指で押さえなが ら移動させて、用紙幅の指標(E)に 合わせます。例えば、左図の場合は、 ガイド位置「 54.0 mm/55.0 mm 」に 合わせた状態です。
- 用紙ガイドを用紙幅に合わせて設定したときは、次のことに気をつけてください。
	- 用紙ガイドを用紙幅に合わせているときは、マイクロマージン印刷ができません。
	- マイクロマージン印刷を行うときは、用紙ガイドを必ず「 MM 」の位置に設定してください。 「 MM 」以外の位置に設定して印刷すると、搬送ベルトや用紙ガイドなどを汚す場合があります。 汚れた場合は、搬送ユニットを清掃してください。清掃のしかたについては、「 プリンターの清掃 」( ユーザーズガイド) をご覧ください。
	- セットする用紙サイズを変更したときは、用紙ガイドを設定しなおしてください。用紙幅よりも 用紙ガイドが狭く設定されていると、紙づまりの原因になります。
- カラーカードプリンター専用紙は、「 表 1:用紙ガイド位置 」に示してあるガイド位置に設定してください。 表 1:用紙ガイド位置

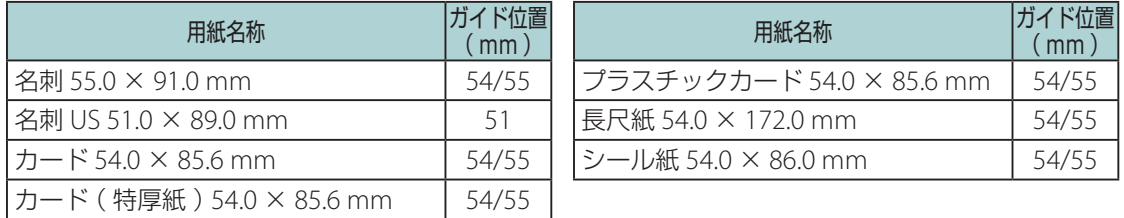

• 用紙幅 51 mm、54 mm、55 mm、58mm 以外の用紙は、用紙ガイドで押さえることができないため、 再度、用紙の反りを直してください。( → P.19 )

# <span id="page-55-0"></span>仕様

■ プリンター本体

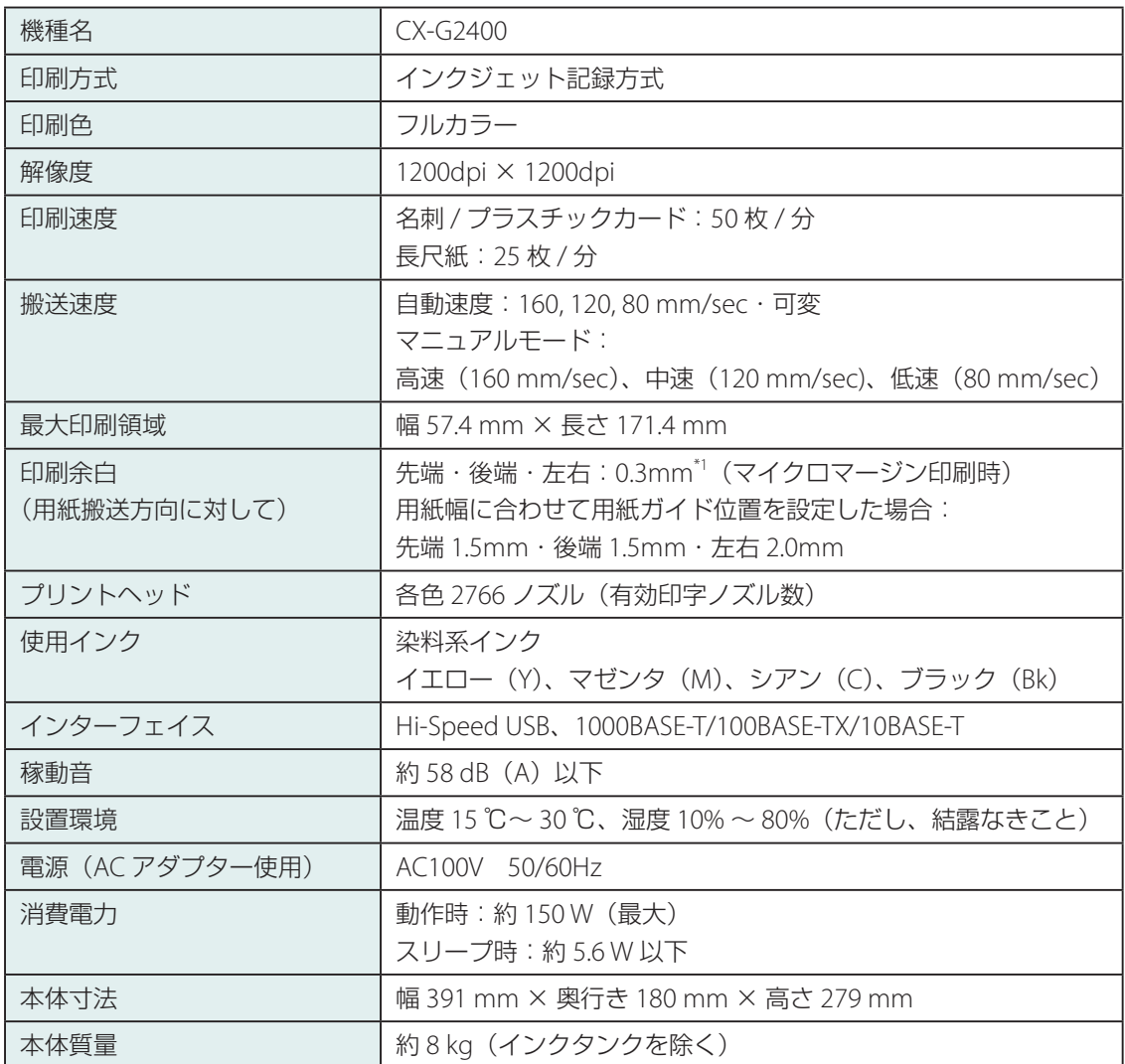

\*1 余白がずれた場合は、「トリミング位置を調整する」(ユーザーズガイド)を参照して余白を調整し てください。

- プリント出力物は染料系インクの特性上、一般的に紫外線やオゾン、その他空気中の窒素酸化物、 硫黄酸化物や還元性ガスに触れる事により化学変化を起こし変退色する場合があります。
- 本製品は印刷用紙の使用量削減に配慮し、両面印刷用の用紙を利用していただくことにより、裏面 印刷にも対応しています。

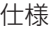

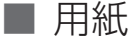

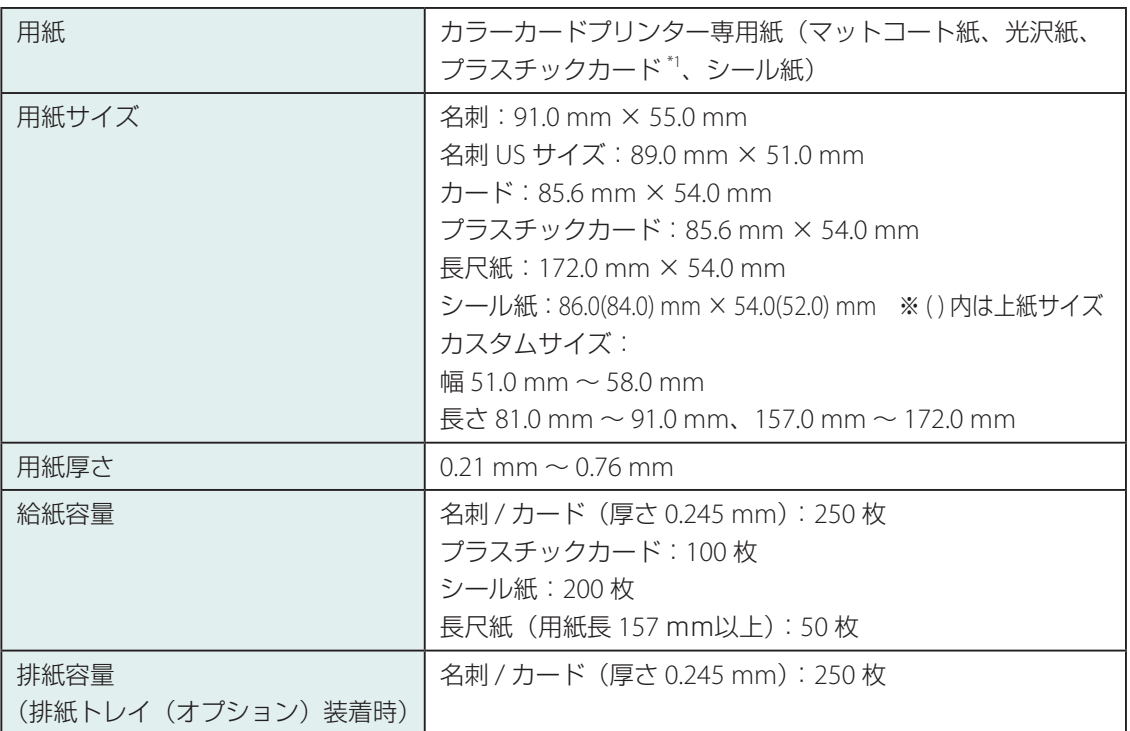

\*1 薄口プラスチックカードを室温 30 度以上かつ湿度 50%以上の環境で使用したときには、給紙不良 が発生する場合があります。

### ■ 安全データシート ( SDS )

安全データシート(SDS)は、付属の「プリンターソフトウェア CD-ROM」に PDF 形式 \*1 で収録され ています。

- 化学製品を安全かつ適切に取扱っていただくために、本製品で使用するインクタンク内のインクに 含まれる物質名やその危険有害性情報、取扱上の注意、環境への影響などに関する情報を記載して います。
- · 安全データーシート ( SDS ) は、その内容が変更される場合があります。最新版はキヤノンのホー ムページ http://canon.jp/ecology にて提供しております。併せてご確認ください。
- \*1 安全データシート(SDS)をご覧になるには Acrobat Reader が必要です。 お使いのコンピューターに Acrobat Reader がインストールされていない場合は、アドビシステムズ 社のホームページからダウンロードし、インストールを行ってください。

# Canon キャノンマーケティングジャパン株式会社

キヤノンお客様相談センター

## 0570-08-0064

受付時間 l平日亅9:00~17:00 \*上記番号は0570から始まるナビダイヤルを利用しています。 \*ナビダイヤルをご利用いただけない場合は、03-6634-4412 におかけください。 ( 土日祝祭日および年末年始弊社休業日は休ませていただきます)

キヤノンマーケティングジャパン株式会社

〒108-8011 東京都港区港南 2-16-6

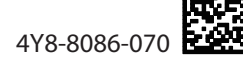

CANON FINETECH NISCA INC. 2014-2022

PRINTED IN JAPAN